# <span id="page-0-0"></span>DENON DJ PRIME 4

Benutzerhandbuch

**Deutsch** 

# **Inhaltsübersicht**

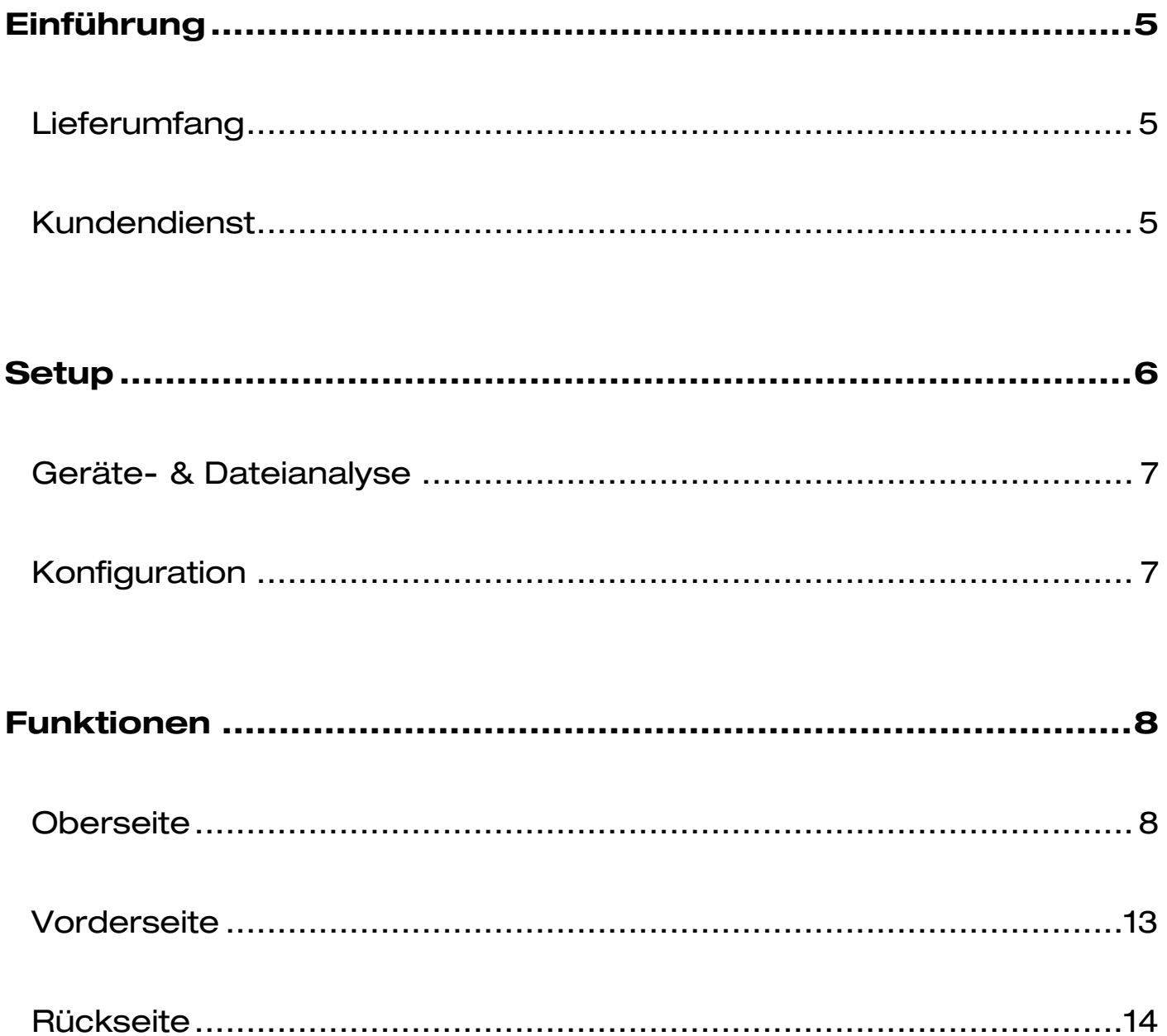

#### DENON DJ

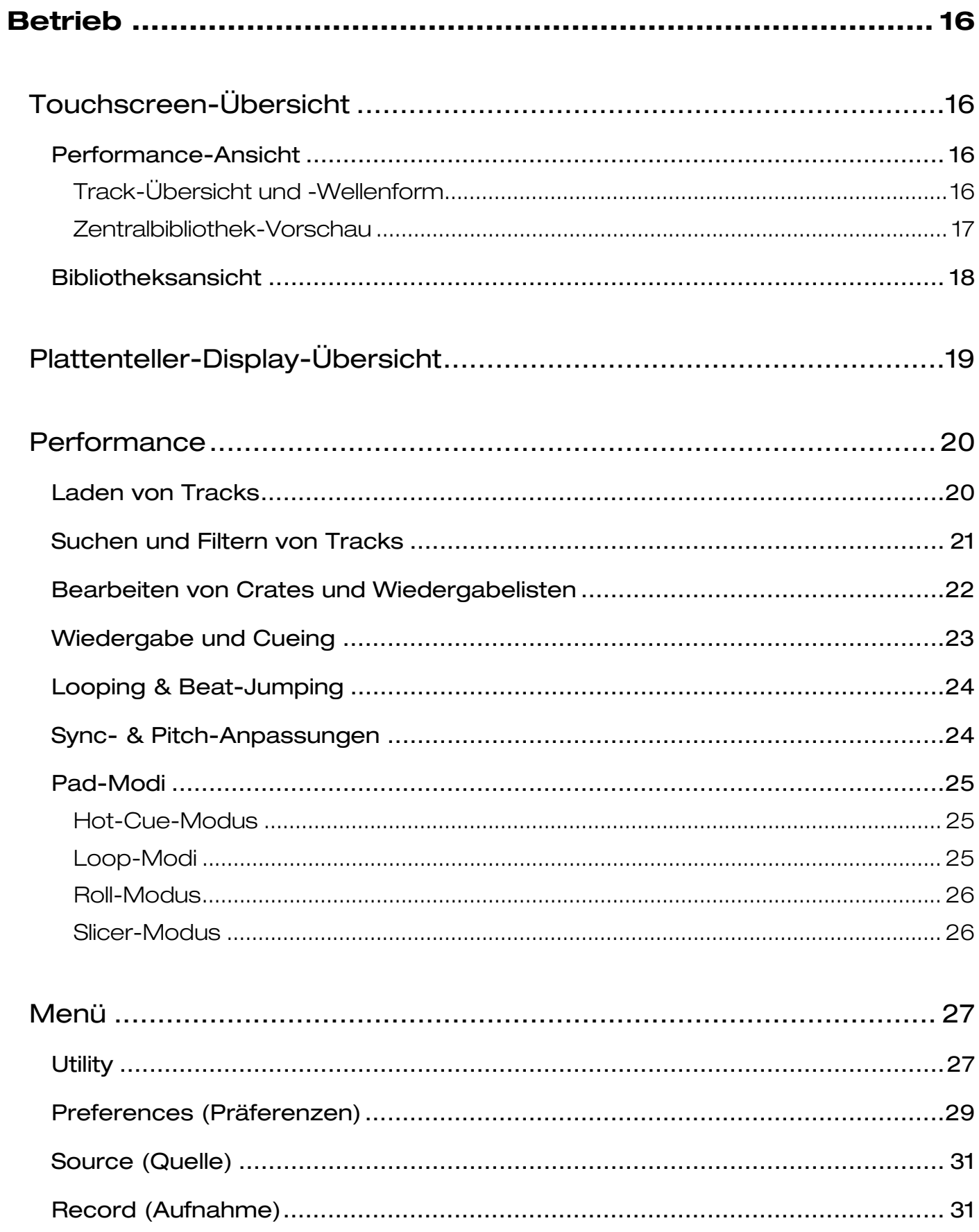

#### **DENON DJ**

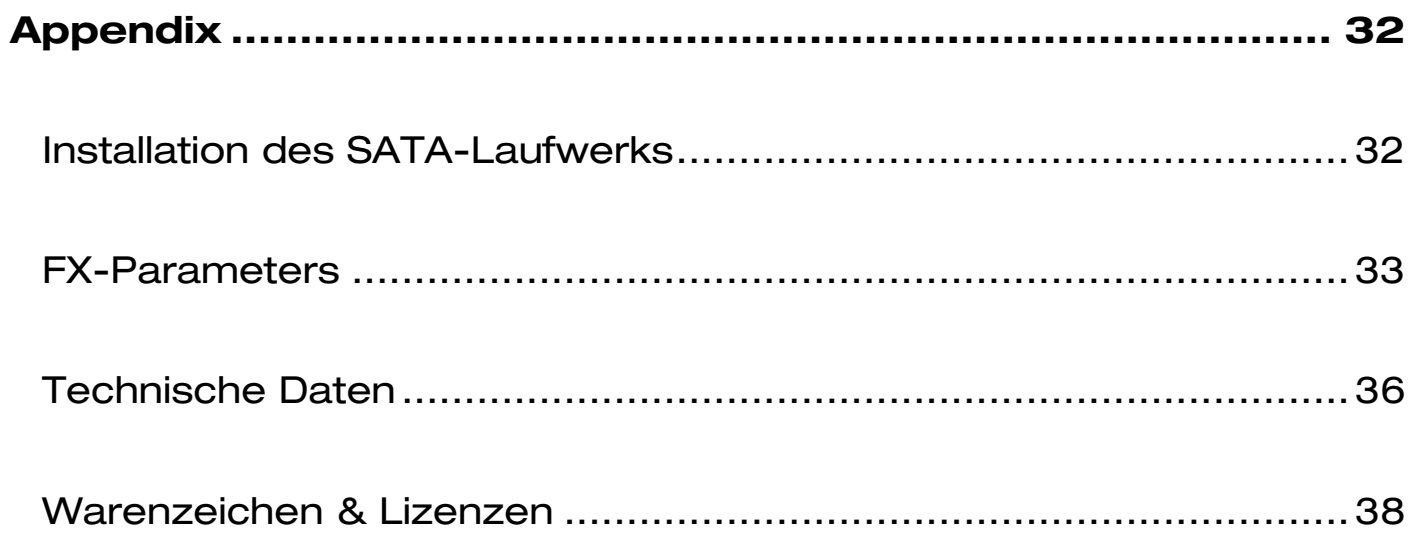

# <span id="page-4-0"></span>**Einführung**

Vielen Dank für den Kauf des Prime 4. Wir von Denon DJ wissen, wie wichtig Ihnen die Musik ist. Darum entwerfen wir unsere Geräte stets nur mit einem einzigen Ziel vor Augen: Ihre Performance so gut wie möglich zu unterstützen.

## **Lieferumfang**

Prime 4 Standalone-DJ-System Display-Schutzabdeckung Display-Reinigungstuch IEC-Netzkabel USB 3.0-Kabel Festplatten-Befestigungsschrauben Engine Prime Software-Download-Karte Schnellstart-Anleitung Sicherheitshinweise und Garantieinformationen

**Wichtig**: Besuchen Sie **[denondj.com/downloads](http://www.denondj.com/downloads)** zum Herunterladen der Engine Prime-Software.

## **Kundendienst**

Für die neuesten Informationen zu diesem Produkt (Dokumentation, technische Daten, Systemanforderungen, Informationen zur Kompatibilität etc.) und für die Produktregistrierung besuchen Sie **[denondj.com](http://www.denondj.com)**.

Um weitere Unterstützung zu Ihrem Produkt zu erhalten, besuchen Sie **[denondj.com](http://www.denondj.com/support)**/**support**.

## <span id="page-5-0"></span>**Setup**

**Wichtig:** Möglicherweise werden wir die Firmware für Prime 4 gelegentlich aktualisieren, um nützliche neue Funktionen und Verbesserungen hinzuzufügen. Besuchen Sie insbesondere nach einer Aktualisierung Ihrer Software **[denondj.com](http://www.denondj.com)**, um zu sehen, ob Firmwareupdates verfügbar sind, (Firmwareupdates können neue Softwarefunktionen betreffen).

- 1. Besuchen Sie **[denondj.com](http://www.denondj.com)** und melden Sie sich bei Ihrem Konto an. (Falls es sich um Ihr erstes Denon DJ– Produkt handelt, erstellen Sie bitte ein Konto.)
- 2. Über Ihr Konto können Sie die neueste Version von Engine herunterladen und installieren.
- 3. Verbinden Sie Eingangsquellen (Mikrofone, CD-Player etc.) mit Prime 4.
- 4. Verbinden Sie Ausgabegeräte (Kopfhörer, Verstärker, Lautsprecher etc.) mit Prime 4.
- 5. Schließen Sie alle Geräte an Stromquellen an und schalten Sie die Geräte in der richtigen Reihenfolge ein:
	- Beim Starten einer Sitzung schalten Sie (**1**) Eingangsquellen, (**2**) Prime 4, (**3**) Ausgabegeräte ein.
	- Beim Beenden einer Sitzung schalten Sie (**1**) Ausgabegeräte, (**2**) Prime 4, (**3**) Eingangsquellen aus.
- 6. **Zur Verwendung von Engine** (eigenständige Wiedergabe)**:** Stecken Sie ein USB-Laufwerk oder eine SD-Karte (mit einer Engine-konfigurierten Musikbibliothek) in einen der **USB-Anschlüsse** oder **SD-Kartensteckplätze** von Prime 4 ein.

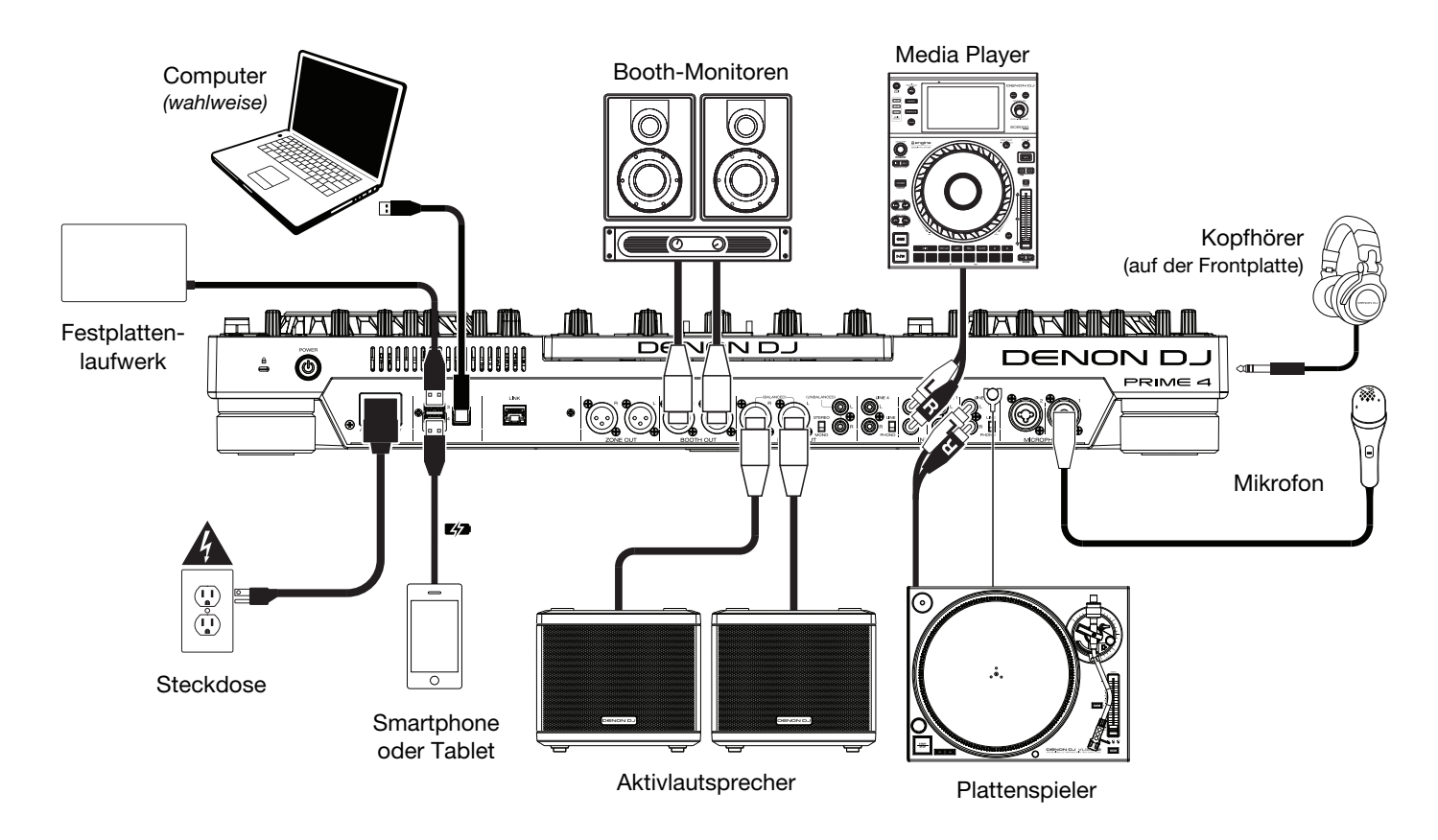

Teile, die nicht unter *Einführung > [Lieferumfang](#page-4-0)* angegeben sind, sind separat erhältlich.

#### <span id="page-6-0"></span>**Geräte- & Dateianalyse**

Prime 4 kann Musikdateien von USB-Laufwerken, SD-Karten oder anderen angeschlossenen Prime 4-Einheiten abspielen. Stellen Sie sicher, dass Sie nur die unterstützten Dateisysteme (für USB-Laufwerke oder SD-Karten) und Dateiformate (für Musik) verwenden, die unten aufgeführt sind.

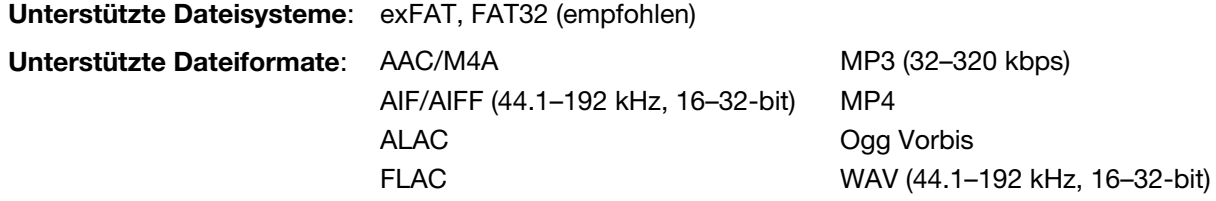

Obwohl Prime 4 Tracks abspielen kann, die noch nicht analysiert worden sind, ermöglicht die Voranalyse, dass die Funktionen effektiv arbeiten. Sie können Tracks auf eine von zwei Arten analysieren:

- **Laden Sie den Track auf Prime 4**: Wenn Sie einen Track für die Wiedergabe laden, analysiert Prime 4 ihn automatisch (wenn es nicht bereits analysiert wurde). Dies kann einen Moment dauern, abhängig von der Länge des Tracks. Sie können die Wiedergabe des Tracks **sofort** starten, aber Sie müssen einen Moment warten, bis die Analyse beendet ist.
- **Verwenden der Engine Prime-Software**: Die mitgelieferte Engine Prime-Software kann eine Voranalyse Ihrer Musikbibliothek für die Verwendung mit Prime 4 durchführen. Sie können mit ihr auch Ihre Sammlung durch das Erstellen von Crates und Wiedergabelisten organisieren. Sie verwaltet auch die Hardwareeinstellungen von Prime 4 (siehe *[Betrieb](#page-15-0)*, um mehr darüber zu erfahren).

Besuchen Sie **[denondj.com](http://www.denondj.com)** und finden Sie die Webseite für **Prime 4** zum Herunterladen der Engine Prime-Software.

#### **Auswerfen eines USB-Laufwerks oder einer SD-Karte**:

- 1. Stellen Sie sicher, dass keiner der Tracks auf einem angeschlossenen Prime 4-Gerät abgespielt wird. Das Auswerfen eines Gerätes entfernt seine Tracks von **allen** vernetzten Prime 4-Geräten.
- 2. Drücken Sie auf **Eject** (auswerfen). Eine Liste der angeschlossenen Geräte erscheint in der Hauptanzeige.
- 3. Tippen Sie auf das Auswurfsymbol für das Gerät, das Sie auswerfen möchten. Wenn gerade ein Track auf dem Gerät abgespielt wird, werden Sie gefragt, ob Sie den Vorgang fortsetzen möchten. Dadurch wird der Track angehalten und das Deck gelöscht. Tippen Sie auf **Cancel**, um das Auswerfen des Geräts abzubrechen oder auf **Eject Anyway**, um es auszuwerfen.

**Um weitere Geräte auszuwerfen**, wiederholen Sie Schritt 3.

**Um zum vorherigen Bildschirm zurückzukehren**, drücken Sie erneut auf **Eject** (auswerfen), oder tippen Sie auf das **X** in der oberen rechten Ecke.

## **Konfiguration**

Prime 4 hat mehrere Einstellungen, die Sie in der Utility (Grundeinstellungen) sowie in den Preferences (erweiterte Einstellungen) anpassen können. Weitere Informationen zu diesen Einstellungen finden Sie unter *[Betrieb](#page-26-0) > Menü*.

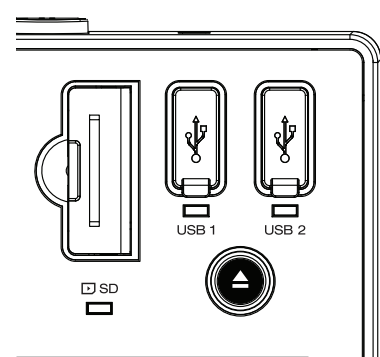

# <span id="page-7-0"></span>**Funktionen**

## **Oberseite**

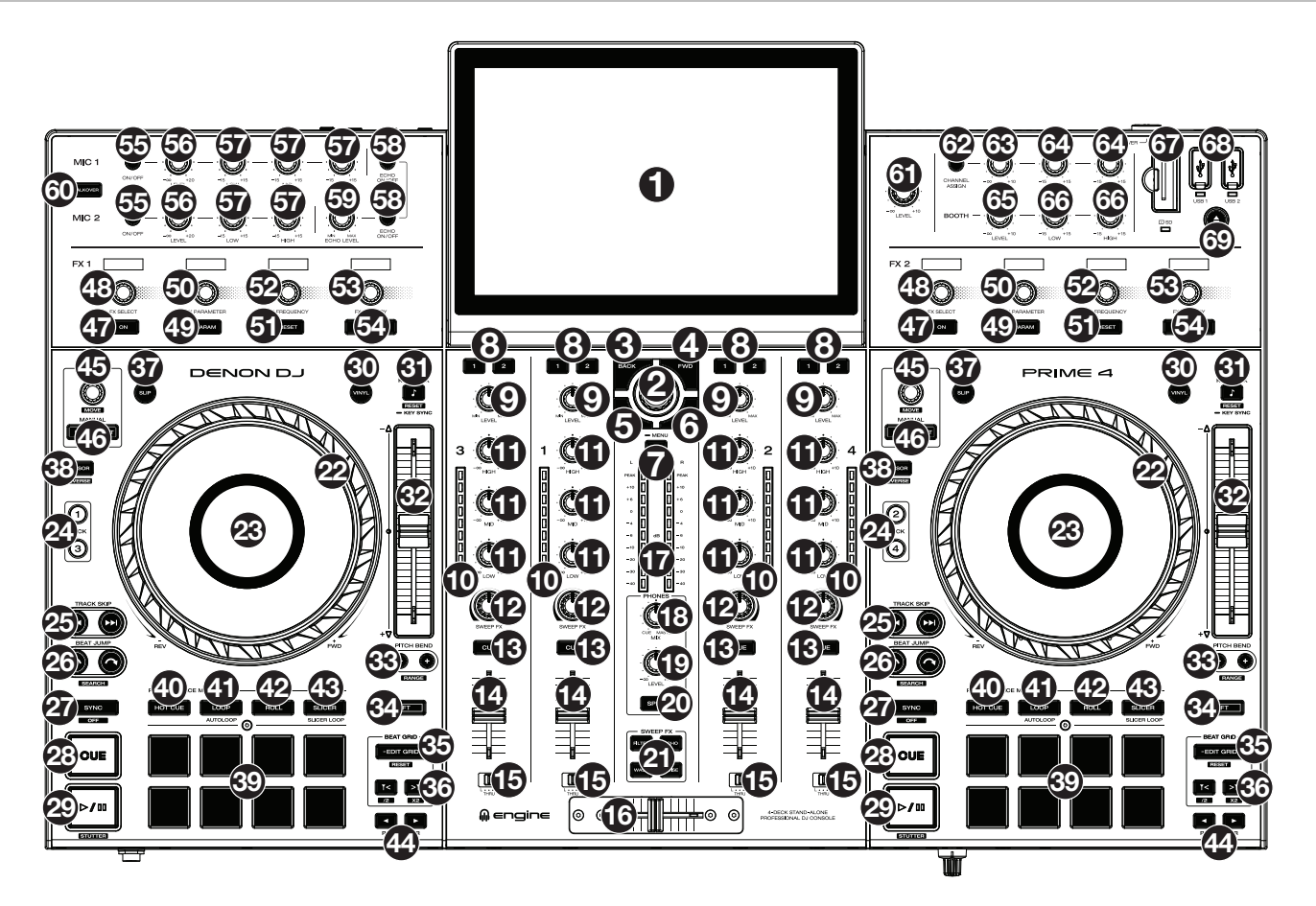

1. **Touchscreen:** Dieses Vollfarb-Multi-Touch-Display zeigt Informationen, die den derzeitigen Betrieb von Prime 4 betreffen. Tippen Sie zur Bedienung der Schnittstelle von Prime 4 auf den Touchscreen (und verwenden Sie die Hardware-Steuerelemente). Siehe *Betrieb > [Touchscreen-Übersicht](#page-15-0)* für weitere Informationen.

**Tipp:** Verwenden Sie zur Einstellung des Winkels des Touchscreens den Ständer auf der Rückseite des Geräts, um diesen zu sichern.

- 2. **Browse-Regler:** Drehen Sie diesen Regler, um Listen zu navigieren. Durch Drücken des Reglers können Sie sich auf dem Touchscreen vorwärtsbewegen oder ein Element auswählen.
- 3. **Back** (Zurück): Drücken Sie diese Taste, um sich auf dem **Touchscreen** rückwärtszubewegen.
- 4. **FWD** (Vorwärts)**:** Drücken Sie diese Taste, um sich auf dem **Touchscreen** vorwärtszubewegen.
- 5. **Load** (Laden) **:** Drücken Sie diese Taste, um den ausgewählten Track auf Deck 1 oder Deck 3 zu laden.
- 6. **Load** (Laden) **:** Drücken Sie diese Taste, um den ausgewählten Track auf Deck 2 oder Deck 4 zu laden.
- 7. **View** (Ansicht)**:** Drücken Sie diese Taste, um zwischen Bibliotheks- und Performance-Ansicht zu wechseln. Halten Sie diese Taste gedrückt, um das Menü anzuzeigen, das die Quellenauswahl, das Plattenmenü und das Menü Utility/Präferenzen umfasst. Siehe *[Betrieb](#page-26-0) > Menü* für weitere Informationen.

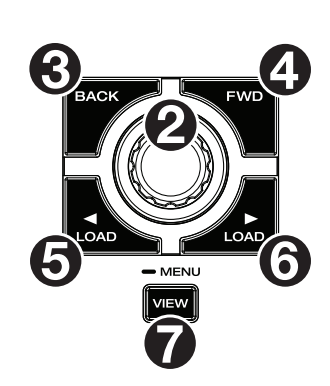

- 8. **Channel FX** (Kanal-FX): Verwenden Sie diese Tasten, um Audio von dem entsprechenden Kanal zum Modul Effekt 1 und/oder 2 zu routen.
- 9. **Channel Level** (Kanalpegel)**:** Drehen Sie diesen Regler zur Anpassung des Pegels des Pre-Fader-, Pre-EQ-Audiosignals für den Kanal.
- 10. **Channel Level Meters** (Kanalpegelanzeigen)**:** Diese LEDs zeigen den Audiosignalpegel des Kanals an.
- 11. **Channel EQ** (Kanal-EQ)**:** Drehen Sie diese Regler, um die hohen, mittleren und niedrigen Frequenzen für diesen Kanal zu verstärken oder abzuschwächen.
- 12. **Sweep FX:** Drehen Sie diesen Regler, um den über die **Sweep FX-Tasten** ausgewählten Effekt zu steuern.
- 13. **Channel Cue** (Kanal-Cue)**:** Drücken Sie diese Taste, um das Pre-Fader-Signal des Kanals an den Cue-Kanal des Kopfhörers zu senden.
- 14. **Channel Fader** (Kanal-Fader): Verwenden Sie diesen Fader zur Anpassung des Lautstärkepegels des Kanals.
- 15. **Crossfader Assign** (Crossfader-Zuweisung)**:** Routet das auf dem entsprechenden Kanal wiedergegebene Audio an die entsprechende Seite des Crossfaders (**L** oder **R**), oder umgeht den Crossfader und sendet das Audio direkt zum Programmmix (Mitte, **Thru**).
- 16. **Crossfader:** Verwenden Sie diesen Crossfader zur Mischung zwischen Kanälen, die der rechten bzw. linken Seite des Crossfaders zugewiesen sind.
- 17. **Master Level Meters** (Master-Pegelanzeigen)**:** Diese LEDs zeigen den Audiosignalpegel für den Mastermix (der über die **Masterausgänge** ausgegeben wird) an.
- 18. **Phones Mix** (Kopfhörer-Mix)**:** Passt die Audioausgabe der Software an die Kopfhörer an, und mischt zwischen **Cue-**Ausgabe und **Master**mix-Ausgabe.
- 19. **Phones Level** (Kopfhörer-Pegel): Passt die Laufstärke des Kopfhörers an.
- 20. **Split Cue** (Cue-Splitting): Wenn sich dieser Schalter in der "**Ein**"-Position befindet, wird das Audio des Kopfhörers "gesplittet", so dass alle an den Cue-Kanal gesendeten Kanäle zu mono zusammengefasst und an den linken Kopfhörerkanal gesendet und der Master-Mix zu mono zusammengefasst und an den rechten Kanal gesendet wird. Wenn sich der Schalter in der "Aus"-Position befindet, werden der Cue-Kanal und der Mastermix "vermischt".
- 21. **Sweep FX-Tasten**: Drücken Sie eine dieser Tasten, um einen Effekt zu aktivieren oder deaktivieren, den Sie mit den **Sweep FX–Reglern** steuern können. Es kann jeweils immer nur eine dieser Tasten aktiviert werden.
	- **Filter:** Bei diesem Effekt wird ein Filter auf den Kanal angewendet. Drehen Sie von der Mittelposition (12 Uhr) ausgehend einen **Sweep FX-Regler** entgegen dem Uhrzeigersinn, um einen Tiefpassfilter oder im Uhrzeigersinn, um einen Hochpassfilter anzuwenden.
	- **Echo**: Bei diesem Effekt handelt es sich um ein kurzes Echo. Drehen Sie von der Mittelposition (12 Uhr) ausgehend einen **Sweep FX-Regler** entgegen dem Uhrzeigersinn, um die Länge der Verzögerung zu reduzieren und das Feedback, zu erhöhen, oder im Uhrzeigersinn, um sowohl die Länge der Verzögerung als auch das Feedback zu erhöhen.
	- **Noise** (Rauschen): Dieser Effekt fügt dem Signal Rauschen hinzu. Drehen Sie von der Mittelposition (12 Uhr) ausgehend einen **Sweep FX-Regler** entgegen dem Uhrzeigersinn, um rosa Rauschen oder im Uhrzeigersinn, um weißes Rauschen hinzuzufügen.
	- **Wash Out** (Auswaschen): Dies erzeugt einen Übergangseffekt. Drehen Sie einen **Sweep FX-Regler** ganz entgegen dem Uhrzeigersinn (in Minimum–Position), um ein 1-Beat-Echo anzuwenden und das normale Audiosignal des Kanals stummzuschalten, oder drehen Sie ihn ganz im Uhrzeigersinn (in Maximal–Position), um ein 1/2-Beat-Echo anzuwenden.

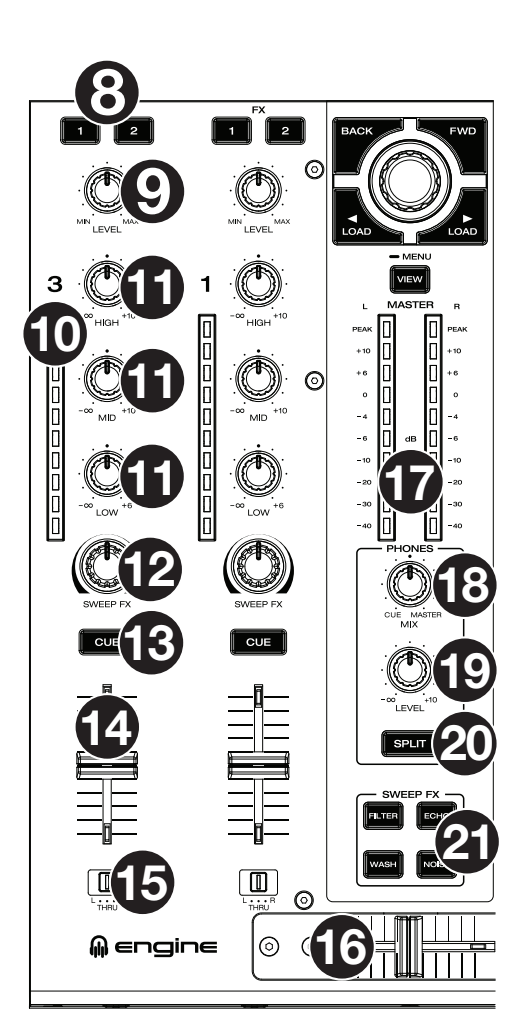

- 22. **Platter** (Plattenteller)**:** Dieser kapazitive, berührungsempfindliche Plattenteller steuert den Abspielkopf, wenn der Plattenteller berührt und bewegt wird. Wenn die **Vinyl**–Taste eingeschaltet ist, könnenSie den Plattenteller bewegen, um das "Scratchen" einer Vinyl-Platte zu simulieren. Wenn die **Vinyl**–Taste ausgeschaltet ist (oder wenn Sie nur die Seite des **Plattentellers** berühren), können Sie den **Plattenteller** bewegen, um die Geschwindigkeit des Tracks anzupassen.
- 23. **Platter Display** (Plattenteller-Display)**:** Dieses Display zeigt Informationen an, die den aktuellen Betrieb betreffen, wie beispielsweise die aktuelle Position des Abspielkopfes, die aktuelle Auto-Loop-Größe oder die aktuelle Layer. Siehe *[Betrieb](#page-18-0) > [Plattenteller-Display-Übersicht](#page-18-0)* für weitere Informationen.
- 24. **Deck:** Wählt aus, welches Deck in der Software von diesem Hardware-Deck gesteuert wird. Das linke Deck kann Deck 1 oder 3 steuern; das rechte Deck kann Deck 2 oder 4 steuern.

Halten Sie **Shift** (Umschalten) gedrückt und drücken Sie dann auf die Tasten für Deck 3 oder Deck 4, um zwischen Vier-Deck- und Zwei-Deck-Betrieb umzuschalten.

25. **Track Skip** (Track überspringen): Drücken Sie kurz eine dieser Tasten, um zum vorherigen oder nächsten Track zu springen.

Drücken Sie die Taste **Vorheriger Track** in der Mitte eines Tracks, um zum Anfang des Tracks zurückzukehren.

26. **Beat Jump:** Drücken Sie eine dieser Tasten, um rückwärts oder vorwärts durch den Track zu springen. Verwenden Sie den AutoLoop-Regler, um die Größe des Beat-Jump zu bestimmen.

Halten Sie Shift (Umschalten) gedrückt und drücken Sie eine dieser Tasten, um rückwärts oder vorwärts durch den Track zu navigieren.

27. **Sync**/**Sync Aus:** Drücken Sie diese Taste, um Sync zu aktivieren.

Halten Sie Shift (Umschalten) gedrückt und drücken Sie diese Taste, um Sync zu deaktivieren. Sie können Sync auch so einstellen, dass es ohne Shift deaktiviert werden kann, indem Sie die Einstellung für **Sync Button Action**  im Menü *[Preferences](#page-28-0)* (Präferenzen) ändern.

28. **Cue**/**Track Start** (Cue/Anfangsposition des Tracks): Drücken während der Wiedergabe Sie diese Taste, um zu einem temporären Cue-Punkt auf dem Track zurückzukehren. Wenn Sie keinen temporären Cue-Punkt festgelegt haben, können Sie über diese Taste zum Anfang des Tracks zurückkehren. (Stellen Sie vor dem Festlegen eines temporären Cue-Punkts sicher, dass der Track pausiert ist, bewegen Sie den **Plattenteller**, um den Abspielkopf an der gewünschten Stelle zu platzieren, und drücken Sie dann diese Taste.)

Halten Sie während der Wiedergabe **Shift** (Umschalten) gedrückt und drücken Sie diese Taste, um an der aktuellen Position des Abspielkopfes einen Cue-Punkt festzulegen.

Wenn das Deck pausiert ist, halten Sie diese Taste gedrückt, um den Track von dem aktellen Cue-Punkt aus wiederzugeben. Lassen Sie die Taste los, um den Track zum temporären Cue-Punkt zurückzubringen und pausieren Sie ihn. Zur Fortsetzung der Wiedergabe ohne zum temorären Cue-Punkt zurückzukehren, halten Sie diese Taste gedrückt, halten Sie dann die Taste **Wiedergabe** gedrückt und lassen Sie anschließend beide Tasten los.

29. **Play**/**Pause** (Wiedergabe/Pause)**:** Mit dieser Taste kann die Wiedergabe pausiert oder fortgesetzt werden.

Halten Sie Shift (Umschalten) gedrückt, und drücken Sie anschließend diese Taste, um den Track ab dem ursprünglichen Cue-Punkt mit einem "Stottereffekt" zu versehen.

- 30. Vinyl: Mit dieser Taste aktivieren/deaktivieren Sie einen "Vinyl-Modus" für den Plattenteller. Wenn dieser aktiviert ist, können Sie den **Plattenteller** bewegen, um das "Scratchen" einer Vinyl-Platte zu simulieren.
- 31. **Key Lock**/**Key Sync:** Drücken Sie diese Taste zum Aktivieren/Deaktivieren von Key Lock. Wenn Key Lock aktiviert ist, bleibt die Tonart des Tracks gleich (0 %), auch wenn Sie das Tempo anpassen. Halten Sie Shift (Umschalttaste) gedrückt und drücken Sie diese Taste, um Key Lock zurückzusetzen.

Halten Sie diese Taste gedrückt, um Key Sync zu aktivieren.

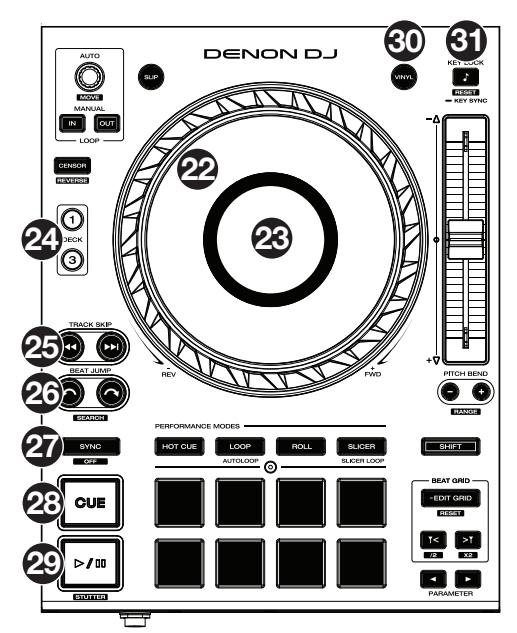

32. **Pitch Fader:** Bewegen Sie diesen Fader, um die Geschwindigkeit (Pitch) des Tracks einzustellen. Sie können den gesamten Bereich durch Drücken und Halten von Shift (Umschalten) und Drücken einer der **Pitch Bend**-Tasten anpassen.

Wenn Sie mit den **Deck-**Wahltasten ein anderes Deck auswählen, stimmt die Position des Pitch **Fader** möglicherweise nicht mit der Pitch-Einstellung für das vorherige Deck überein. Bewegen Sie den Pitch-Fader langsam in die Richtung, die durch die grüne **Übernahme-LED** angezeigt wird, bis die LED erlischt. An diesem Punkt stimmt der Pitch-Fader mit der Pitch-Einstellung im vorherigen Deck überein und kann sie erneut steuern.

33. **Pitch Bend –**/**+:** Halten Sie eine dieser Tasten gedrückt, um das Tempo des Tracks vorübergehend (entweder) zu verringern oder zu erhöhen.

Halten Sie Shift (Umschalten) gedrückt und drücken Sie anschließend eine dieser Tasten, um den Bereich des **Pitch Faders** einzustellen.

- 34. **Shift** (Umschalten): Halten Sie diese Taste gedrückt, um auf sekundäre Funktionen anderer Bedienelemente zuzugreifen.
- 35. **Edit Grid** (Grid bearbeiten): Halten Sie diese Taste gedückt, um die Bearbeitung des Beat-Grids zu aktivieren.

Halten Sie **Shift** gedrückt und drücken Sie dann auf diese Taste, um das Beat-Grid zurückzusetzen.

36. **Grid-Marker:** Wenn die Grid-Bearbeitung aktiviert ist, drücken Sie eine dieser Tasten, um auf Grundlage des aktuell analysierten Grids einen Downbeat-Marker vorwärts oder rückwärts zu verschieben.

Halten Sie **Shift** (Umschalten) gedückt und drücken Sie eine dieser Tasten, um die aktuelle Geschwindigkeit zu halbieren oder zu verdoppeln.

- 37. **Slip:** Drücken Sie diese Taste, um den Slip-Modus zu aktivieren/deaktivieren. Im Slip-Modus können Sie zu Cue-Punkten springen, Loop-Rolls auslösen oder die Plattenteller verwenden, während die Track-Timeline fortgesetzt wird. Mit anderen Worten, wenn Sie eine gerade durchgeführte Aktion stoppen, nimmt der Track die normale Wiedergabe an jenem Punkt auf, an dem sich der Track befunden hätte, wenn Sie keine Aktionen durchgeführt hätten (d. h. als ob der Track einfach normal weitergespielt worden wäre).
- 38. **Censor**/**Reverse** (Censor/Umkehren): Halten Sie diese Taste gedrückt, um die Censor-Funktion zu aktivieren/ deaktivieren: Der Track wird rückwärts abgespielt, wenn Sie die Taste jedoch loslassen, wird der Track die normale Wiedergabe an jenem Punkt wieder aufnehmen, an dem sich der Track befinden würde, wenn Sie die Censor-Funktion nie aktiviert hätten (so als ob der Track einfach normal weitergelaufen wäre).

Halten Sie Shift (Umschalten) gedrückt und drücken Sie diese Taste, um die Wiedergabe des Tracks normal umzukehren.

- 39. **Performance-Pads**: Je nach aktuellem Pad-Modus besitzen diese Pads auf jedem Deck unterschiedliche Funktionen. Siehe *[Performance](#page-24-0) > Pad-Modi* für weitere Informationen.
- 40. **Hot Cue**: Drücken Sie diese Taste, um den Hot Cue-Modus aufzurufen.
- 41. **Loop**: Drücken Sie diese Taste einmal, um in den Manual Loop-Modus zu gelangen.
- 42. **Roll**: Drücken Sie diese Taste, um in den Roll-Modus zu gelangen.
- 43. **Slicer**: Drücken Sie diese Taste, um in den Slicer-Modus zu gelangen.
- 44. **Parameter /:** Diese Tasten haben in jedem Pad-Modus unterschiedliche Funktionen. Siehe *[Performance](#page-24-0) > [Pad-Modi](#page-24-0)* für weitere Informationen.
- 45. **Auto Loop**/**Loop Move (Auto Loop/Loop verschieben)**: Drehen Sie diesen Regler, um die Größe eines automatischen Loops einzustellen. Der Wert wird im Touchscreen- und Plattenteller-Display angezeigt.

Drücken Sie diesen Regler, um an der aktuellen Stelle im Track einen automatischen Loop zu aktivieren/ deaktivieren.

Halten Sie Shift (Umschalten) gedrückt und drehen Sie diesen Regler, um den aktiven Loop nach links oder rechts zu verschieben.

46. **Loop In**/**Loop Out**: Drücken Sie eine dieser Tasten, um an der aktuellen Position einen Loop In- oder Loop Out-Punkt zu erzeugen. Ihre Position wird durch die Einstellungen **Quantize** (Quantisieren) und **Smart Loops** beeinträchtigt. Siehe *Performance > [Looping & Beat-Jumping](#page-23-0)* für weitere Informationen.

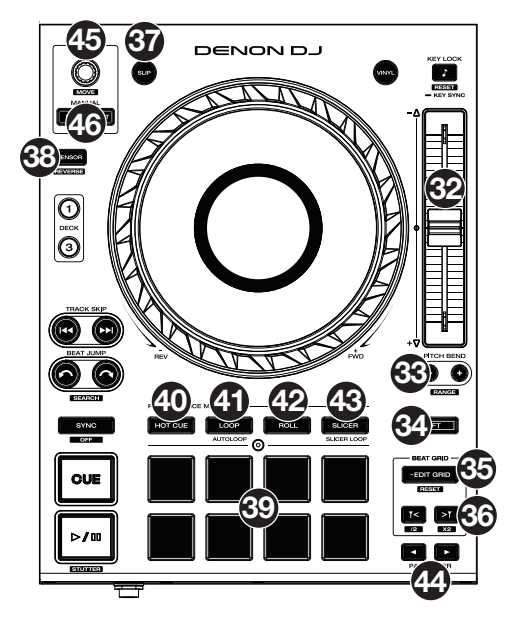

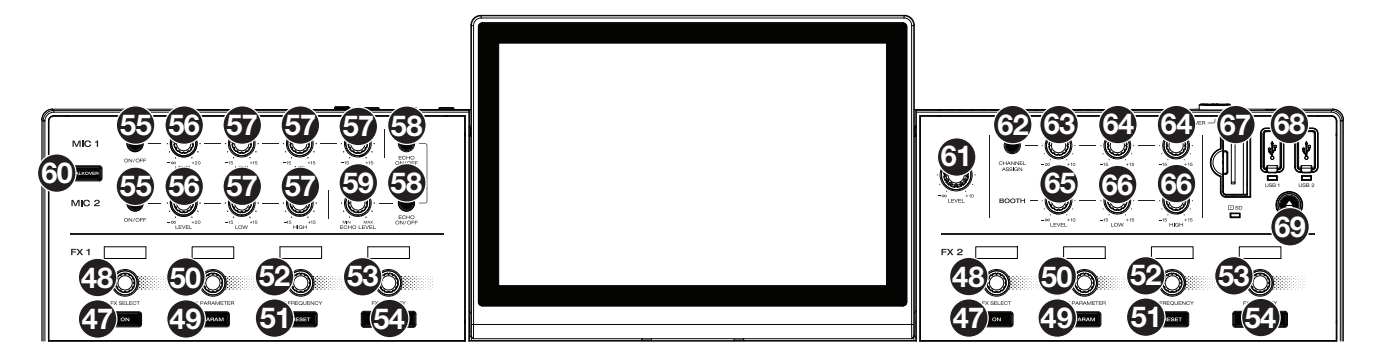

- 47. **FX On** (FX Ein): Drücken Sie diese Taste zur Aktivierung bzw. Deaktivierung von FX 1 und FX 2.
- 48. **FX Select** (FX auswählen): Drehen Sie diese Regler, um den aktiven Effekt für FX 1 und FX 2 auszuwählen.
- 49. **FX Parameter:** Wenn diese leuchtet, drücken Sie diese Taste, um die sekundären Parameter für einen Effekt zu aktivieren.
- 50. **FX Parameter-Regler:** Mit diesen Reglern passen Sie den Effektparameter an.
- 51. **FX Reset** (FX zurücksetzen): Drücken Sie diese Tasten, um die FX-Frequenz auf die Mittelposition zurückzusetzen.

Halten Sie **Shift** (Umschalten) gedrückt und drücken Sie diese Tasten, um den Effekt auf die Werkseinstellung und Wet/Dry (Nass/Trocken) auf 0 zurückzusetzen.

- 52. **FX Frequency** (FX-Frequenz): Drehen Sie diesen Regler, um ein Frequenzband für das Audiosignal auszuwählen, auf das die BPM-Effekte angewendet werden sollen. Wählen Sie die Mittelposition (12 Uhr) aus, um Effekte auf das gesamte Frequenzspektrum anzuwenden.
- 53. **FX Wet/Dry** (FX Nass/Trocken) **-Regler:** Drehen Sie diesen Regler, um die Nass/Trocken-Mischung der Effekte anzupassen.
- 54. **FX Beats-Tasten:** Drücken Sie eine dieser Tasten, um die Rate von zeitabhängigen Effekten auf diesem Deck zu erhöhen oder zu senken.
- 55. **Mikrofon Ein/Aus:** Drücken Sie diese Taste, um die Mikrofone zu aktivieren bzw. zu deaktivieren.
- 56. **Mikrofon-Lautstärke:** Über diese Regler können Sie die Lautstärke der entsprechenden Mikrofoneingänge anpassen. Die **Spitzen**-Leuchte neben dem jeweiligen Regler zeigt den aktuellen Signalpegel durch ihre Farbe an: **grün** (niedrig), **gelb** (normal/optimal) oder **rot** (Maximum/Spitze). Die Mikrofondämpfung lässt sich über das Utility-Menü anpassen.

**Wichtig:** Die Audiosignale von den Mikrofonen werden direkt an die **Masterausgänge** geroutet.

- 57. **Mikrofon-EQ:** Drehen Sie diese Regler, um die hohen, mittleren (nur Mikrofon 1) und niedrigen Frequenzen für die entsprechenden Mikrofone zu verstärken oder abzusenken.
- 58. **Echo Ein/Aus:** Drücken Sie diese Taste, um den Reverb-Effekt auf das Audiosignal der Mikrofone zu aktivieren bzw. deaktivieren.
- 59. **Mikrofon-Echo-Pegel:** Drehen Sie diesen Regler, um den Reverb-Effekt auf das Audiosignal der Mikrofone anzupassen.
- 60. **Talkover:** Drücken Sie diese Taste, um die "Talkover"-Funktion zu verwenden, die automatisch die Lautstärke des Mastermix reduziert, wenn Sie ins Mikrofon sprechen. Die Lautstärke für Talkover kann über das Utility-Menü angepasst werden.
- 61. **Master-Pegel:** Drehen Sie diesen Regler, um den Lautstärkepegel der **Masterausgänge** anzupassen.
- 62. **Zone Channel Assign** (Zonenkanal zuweisen): Drücken Sie diese Taste, um Deck 4 als Zonen-Wiedergabeliste festzulegen, die von den **Zonen-Ausgängen** gespielt wird. Standardmäßig wird der Masterausgang durch die Zone wiedergegeben, wenn keine Zonen-Wiedergabeliste zugewiesen wurde.
- 63. **Zonen-Pegel:** Drehen Sie diesen Regler, um den Lautstärkepegel der **Zonen-Ausgänge** anzupassen.
- 64. **Zonen-EQ:** Drehen Sie diesen Regler, um die hohen und niedrigen Frequenzen für die **Zonen-Ausgänge** zu verstärken oder abzuschwächen.
- 65. **Booth-Pegel:** Drehen Sie diesen Regler, um den Lautstärkepegel der **Booth-Ausgänge** anzupassen.
- 66. **Booth-EQ:** Drehen Sie diese Regler, um die hohen und niedrigen Frequenzen für die **Booth-Ausgänge** zu verstärken oder abzuschwächen.
- <span id="page-12-0"></span>67. **SD-Kartensteckplatz**: Stecken Sie eine Standard-SD- oder SDHC-Karte in diesen Steckplatz ein. Wenn Sie diese SD-Karte als Quelle auswählen, können Sie über das Display Tracks auswählen und auf Ihre SD-Karte laden.
- 68. **USB-1/2-Ports:** Verbinden Sie Standard-USB-Flashlaufwerke mit diesen USB-Anschlüssen. Wenn Sie dieses USB-Flashlaufwerk als Quelle auswählen, können Sie über das Display Tracks auswählen und auf Ihr USB-Flashlaufwerk laden.
- 69. **Auswerfen:** Drücken Sie diese Taste, um auf dem Touchscreen eine Liste der verbundenen Mediengeräte aufzurufen, die ausgeworfen werden können. Tippen Sie auf eine der aufgeführten Medienquellen, um das betreffende Gerät auszuwerfen. Um eine Korrumpierung von Daten zu vermeiden, müssen Laufwerke ausgeworfen werden.

Halten Sie **Shift** gedrückt und drücken Sie diese Taste, um das Menü Source zu öffnen.

**Hinweis**: Prime 4 kann noch nicht analysierte Tracks wiedergeben. Um alle Funktionen des Programms optimal nutzen zu können empfehlen wir jedoch, die Tracks vorab zu analysieren. Wir empfehlen, die Engine Prime-Software zu verwenden, um Ihre Musikbibliothek auf Ihrer SD-Karte oder Ihrem USB-Flash-Laufwerk zu konfigurieren, bevor Sie eine Verbindung zu Prime 4 herstellen. Um mehr darüber zu erfahren, lesen Sie den kompletten **Engine Prime User Guide**.

#### **Vorderseite**

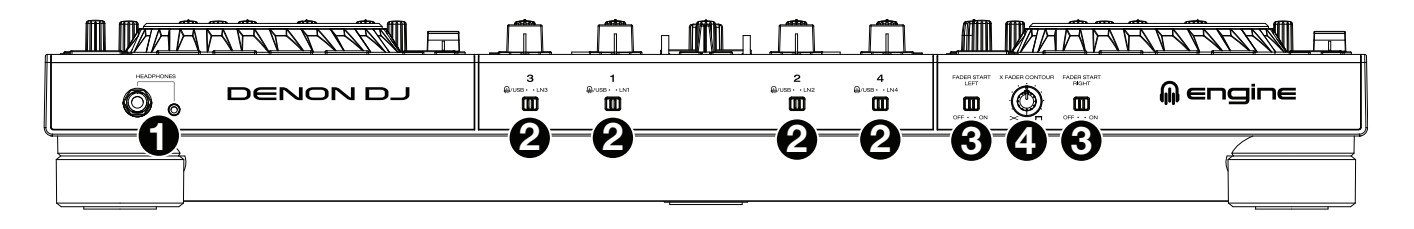

- 1. **Kopfhörer** (**6,35 mm, 3,5 mm**)**:** Schließen Sie zum Cuing und Mix-Monitoring Ihre 6,35 mm- oder 3,5 mm-Kopfhörer an. Die Kopfhörerlautstärke wird über den **Kopfhörerpegel–**Regler angepasst.
- 2. **Eingangswähler:** Stellen Sie diese Schalter auf die gewünschte Audioquelle von diesem Kanal ein: **Engine/USB**  (ein Track der auf der Layer in der Software oder von einem verbundenen USB-Flashlaufwerk oder einer SD-Karte spielt) oder **Line** (ein Gerät, das mit den **Eingängen** auf der Rückseite verbunden ist).

**Hinweis**: Bei Verwendung von Line-Eingängen steht nur der **Filter Sweep FX** zur Verfügung.

- 3. **Fader-Start:** Aktiviert oder deaktiviert "Fader-Start" auf der entsprechenden Seite des Crossfaders. Wenn Fader-Start auf einer Seite aktiviert ist und Sie den Crossfader in Richtung auf diese Seite verschieben, beginnt das Deck zu spielen.
- 4. **Crossfader-Kontur:** Passt die Steigung der Crossfader-Kurve an. Drehen Sie für ein sanftes Überblenden (Mixing) den Regler nach links, oder für einen scharfen Schnitt (Scratching) nach rechts. Die mittlere Position ist die typische Einstellung für eine Club-Performance.

## <span id="page-13-0"></span>**Rückseite**

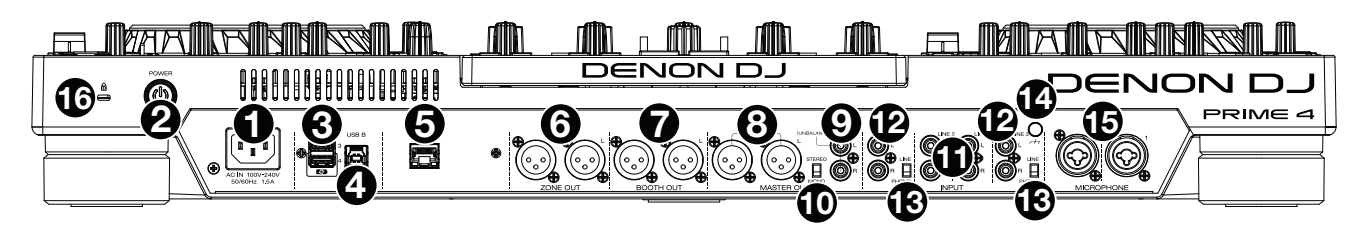

1. **Netzeingang**: Verwenden Sie das mitgelieferte Netzkabel, um diesen Eingang mit einer Steckdose zu verbinden.

Prime 4 hat eine Schutzschaltung, um nach einem unerwarteten Stromausfall alle Medien sicher auszuwerfen und eine Korrumpierung Ihrer Daten zu verhindern. Schließen Sie das Gerät wieder an eine Stromquelle an, um zum normalen Betrieb zurückzukehren.

2. **Netzschalter**: Drücken Sie diese Taste, um Prime 4 einzuschalten. Schalten Sie Prime 4 erst ein, **nachdem** Sie all Ihre Eingabegeräte angeschlossen haben und **bevor** Sie Ihre Verstärker und Lautsprecher einschalten.

Drücken Sie diese Taste, um Prime 4 auszuschalten und folgen Sie den Anweisungen auf dem Touchscreen. Schalten Sie Ihre Verstärker und Lautsprecher aus **bevor** Sie Prime 4 ausschalten.

- 3. **Rückseitige USB-Anschlüsse 3/4**: Schließen Sie Standard-USB-Laufwerke an diese USB-Anschlüsse an. Wenn Sie eines dieser USB-Laufwerke als Quelle auswählen, können Sie über den Touchscreen Tracks auswählen und auf Ihre USB-Laufwerke laden. Es gibt auf der Vorderseite auch zwei ähnliche USB-Anschlüsse. USB-Anschluss 4 kann auch zum Aufladen eines Geräts (+5 V, 1 A) verwendet werden.
- 4. **USB B**: Verbinden Sie diesen USB-Anschluss über ein Standard-USB-Kabel mit einem freien USB-Anschluss Ihres Computers. Über diese Verbindung werden MIDI-Nachrichten an und von Ihrem Computer gesendet.
- 5. **Link Port**: Verwenden Sie ein Standard-Ethernetkabel, um diesen Anschluss mit einem Computer zu verbinden. Prime 4 wird über diese Verbindung Timing-, BPM- und andere Trackdaten an die kompatible Stagelinq-Lichtsteuerungssoftware senden.
- 6. **Zone aus** (**XLR, symmetrisch**): Verwenden Sie Standard-XLR-Kabel, um diese Ausgänge mit Lautsprechern oder einem Verstärkersystem zu verbinden. Standardmäßig sendet der Zonenausgang dasselbe Signal wie die **Masterausgänge**. Alternativ dazu können Sie auch auf die Taste **Zone Channel Assign** (Zonenkanal zuweisen) drücken, um Deck 4 als Zonenwiedergabeliste festzulegen, die an diese Ausgänge geroutet wird. Bei Verwendung des Zonenkanals werden die Pegel- und EQ-Regler von Kanal 4 umgangen. Verwenden Sie die Regler **Zone Level** und **ZoneEQ** auf der Oberseite, um den Lautstärkepegel und den EQ des Zone-Out-Signals zu steuern.
- 7. **Booth-Ausgänge** (**XLR, symmetrisch**)**:** Verwenden Sie Standard-XLR-Kabel, um diese Ausgänge mit Booth-Monitoren oder einem Booth-Verstärkersystem zu verbinden. Den Lautstärkepegel können Sie über den **Booth**– Regler auf der Oberseite anpassen.
- 8. **Masterausgänge** (**XLR, symmetrisch**)**:** Verwenden Sie Standard-XLR-Kabel, um diese Ausgänge mit Lautsprechern oder einem Verstärkerssystem zu verbinden. Den Lautstärkepegel können Sie über den **Master**-Regler auf der Oberseite anpassen.
- 9. **Masterausgänge** (**RCA, unsymmetrisch**)**:** Verwenden Sie Standard-RCA-Kabel, um diese Ausgänge mit Lautsprechern oder einem Verstärkersystem zu verbinden. Den Lautstärkepegel können Sie über den **Master**-Regler auf der Oberseite anpassen
- 10. **Stereo**/**Mono:** Verwenden Sie diesen Schalter zur Festlegung der Kanalkonfiguration der **Masterausgänge**: **Stereo** (binaurales Audio mit getrennten linken und rechten Kanälen) oder **Mono** (summiertes monaurales Audio sowohl über die rechten als auch die linken Kanäle).
- 11. **Line-Eingänge** (**RCA, unsymmetrisch**)**:** Verwenden Sie Standard-RCA-Kabel, um diese Line-Eingänge mit einer externen Audioquelle zu verbinden.
- 12. **Line-**/**Phono-Eingänge** (**RCA, unsymmetrisch**)**:** Verwenden Sie Standard-RCA-Kabel. Um diese Line- oder Phono-Eingänge mit einer externen Audioquelle zu verbinden.
- 13. **Phono-**/**Line-Schalter:** Bringen Sie diesen Schalter in die entsprechende Position, je nachdem welches Gerät mit den **Line-/Phono-Eingängen** verbunden ist. Wenn Sie Phono-Plattenspieler verwenden, sollte dieser Schalter auf **Phono** stehen, um die zusätzliche Verstärkung zu gewährleisten, die für Phonosignale erforderlich sind. Wenn Sie Line-Geräte wie einen CD-Spieler oder Sampler verwenden, sollte dieser Schalter auf **Line** stehen.

14. **Erdungsklemmen:** Wenn Sie einen Phono-Plattenspieler mit Erdungskabel verwenden, sollten Sie dieses mit den Klemmen verbinden. Wenn Sie ein leises Summen oder Brummen hören, könnte dies darauf hinweisen, dass Ihre Plattenspieler nicht geerdet sind.

**Hinweis:** Bei einigen Plattenspielern ist ein Erdungskabel im RCA-Anschluss integriert, sodass ein Anschluss an die Erdungsklemmen nicht erforderlich ist.

- 15. **Mic-Eingänge** (**XLR oder 1**/**4"** / **6,35 mm**)**:** Verwenden Sie ein handelsübliches XLR-Kabel oder 1/4" (6,35 mm) Kabel (nicht im Lieferumfang enthalten), um ein standardmäßiges dynamisches Mikrofon an diese Eingänge anzuschließen. Verwenden Sie die Regler **Mic 1** und **Mic 2 Level** an der Oberseite, um die Lautstärke einzustellen.
- 16. **Kensington**®  **Lock Slot**: Verwenden Sie diesen Slot, um das Prime 4 an einem Tisch oder einer anderen Oberfläche zu befestigen.

## <span id="page-15-0"></span>**Betrieb**

## **Touchscreen-Übersicht**

### **Performance-Ansicht**

## **Track-Übersicht und -Wellenform**

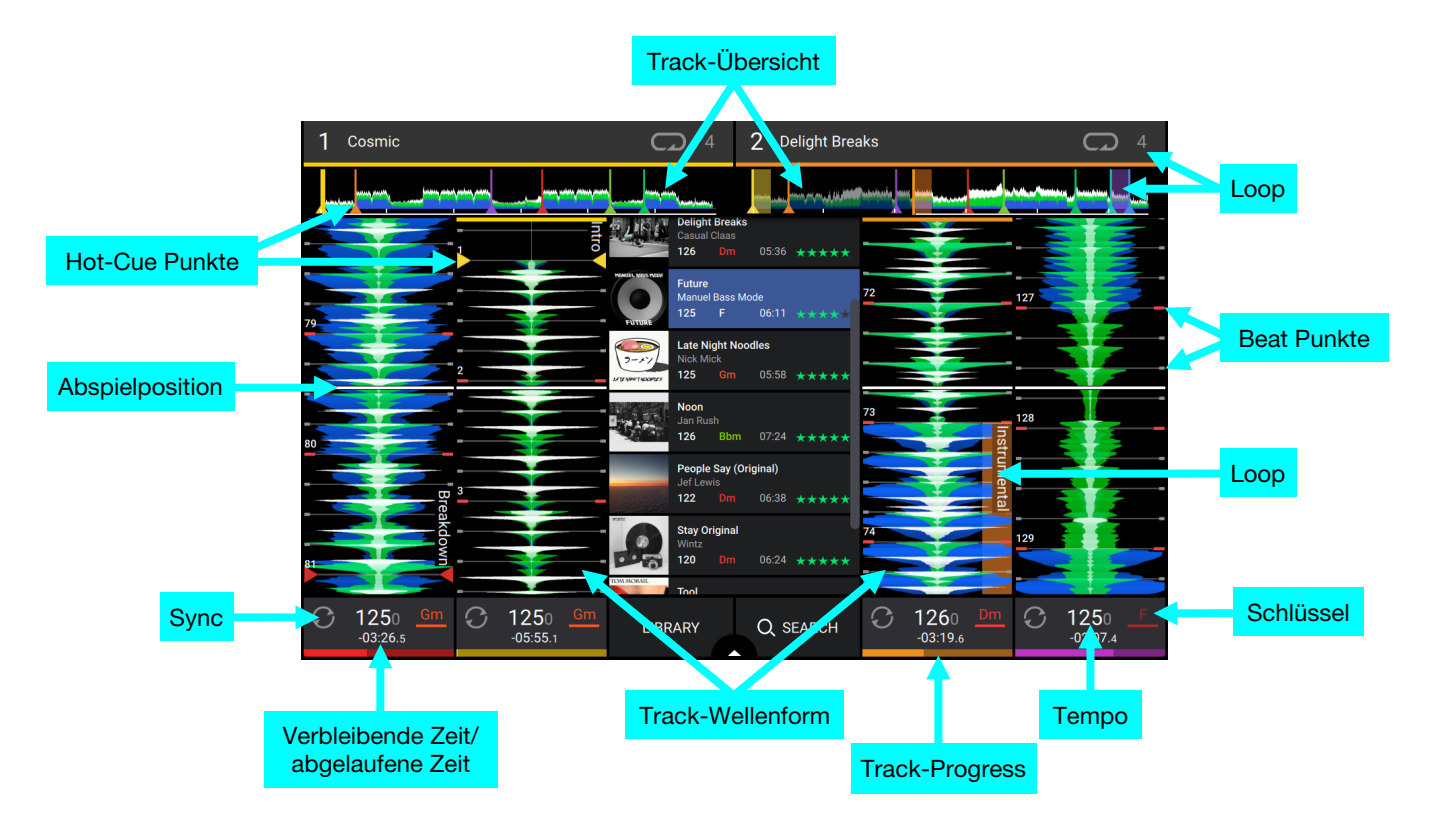

**Streichen Sie** auf der **Track-Übersicht nach links** oder **rechts**, um den Track zu scannen, während er pausiert.

**Hinweis**: Sie können diese Funktion während der Wiedergabe verwenden, wenn Needle Lock deaktiviert ist. Wenn die Needle Lock **aktiviert** ist und der Motor eingeschaltet ist, können Sie durch das Stoppen der Platte mit der Hand oder der Handfläche die Track-Übersicht durchblättern. Siehe *Menü > [Preferences](#page-28-0)*, um mehr über Needle Lock zu erfahren.

Führen Sie Ihre Finger auf der Wellenform zusammen oder auseinander, um entsprechend zu verkleinern oder zu vergrößern.

**Tippen Sie auf die Zeit,** um zwischen der verstrichenen Zeit und der verbleibenden Zeit zu wechseln.

**Tippen Sie auf die Taste**, wenn die Key Lock aktiviert ist, um den Key zu ändern.

#### <span id="page-16-0"></span>**Zentralbibliothek-Vorschau**

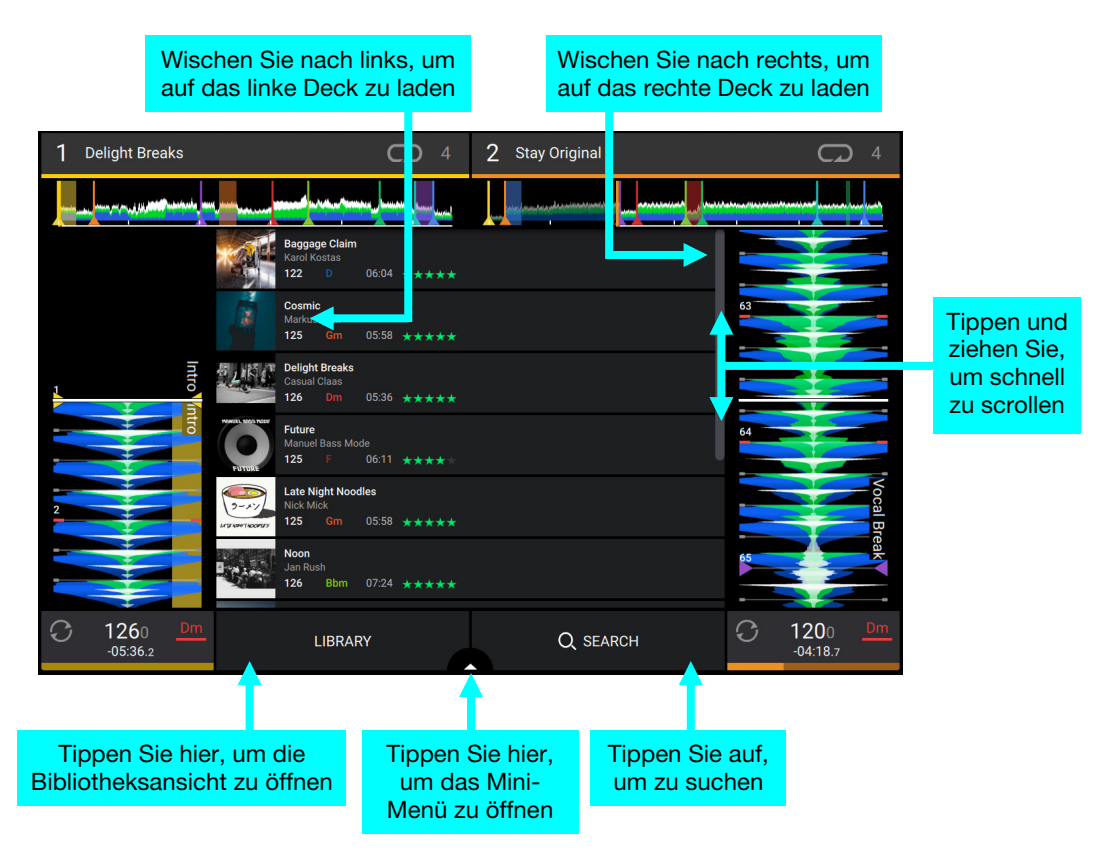

**Wischen Sie nach oben** oder **unten**, um Tracks zu durchsuchen.

**Tippen und ziehen Sie die Bildlaufleiste**, um schnell durch die Tracks zu blättern.

**Wischen Sie nach rechts**, um einen Track auf das rechte aktive Deck zu laden.

**Wischen Sie nach links**, um einen Track auf das linke aktive Deck zu laden.

**Tippen Sie auf Library**, um den gesamten Bibliotheksbildschirm zu öffnen. Weitere Informationen finden Sie unter *[Bibliotheksansicht](#page-17-0)*.

**Tippen Sie auf Search**, um mit der Tastatur, die auf dem Display angezeigt wird, nach Tracks zu suchen.

**Tippen Sie auf das Pfeilsymbol** zwischen **Library** und **Search**, um das Mini-Menü zu öffnen, in dem Sie die folgenden Parameter schnell anpassen können:

- **Quantisierung:** Tippen Sie hier, um die Quantisierung zu aktivieren oder zu deaktivieren. Wenn diese Option aktiviert ist, werden zeitbasierte Funktionen wie das Auslösen von Cues und Loops entsprechend der Einstellung für **Cue/Loop Quantization** in den *[Preferences](#page-28-0)* am Beat-Gitter ausgerichtet.
- **Durchgehend:** Tippen Sie auf diese Option, um die durchgehende Wiedergabe zu aktivieren oder zu deaktivieren. Nach dem Ende des aktiven Tracks wird der nächste Track abgespielt.
- **Stoppzeit:** Verwenden Sie diesen Schieberegler, um die Stoppzeit oder die Zeitspanne einzustellen, die der Track benötigt, um die Wiedergabe zu stoppen, nachdem die Pause-Taste gedrückt wurde.

#### <span id="page-17-0"></span>**Bibliotheksansicht**

Verwenden Sie die vollständige Bibliotheksansicht, um Ihre Musikbibliothek anzuzeigen und einen Track in das Deck zu laden. Sie können auch Crates und Wiedergabelisten durchsuchen, der Vorbereitungsliste Tracks hinzufügen und Ihre Tracks mithilfe von Sortier- und Filterfunktionen durchsuchen.

#### **Wichtig**: Besuchen Sie **[denondj.com/downloads](http://www.denondj.com/downloads)** zum Herunterladen der Engine Prime-Software.

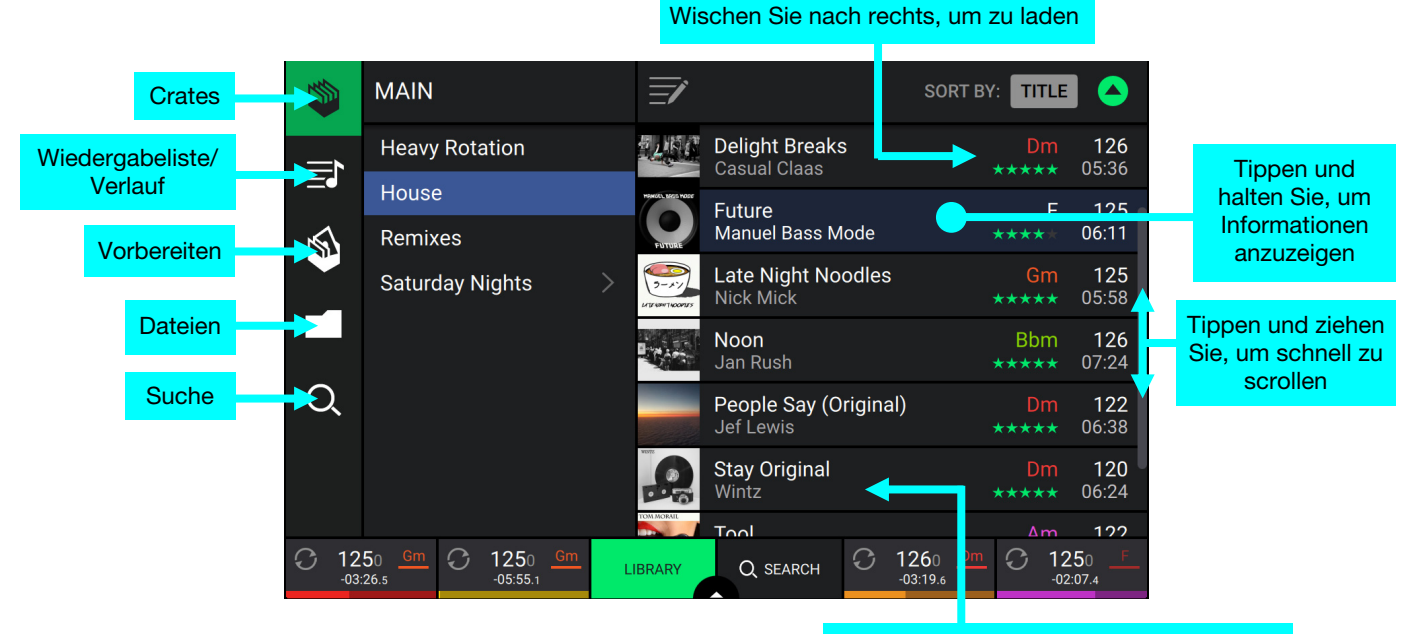

Wischen Sie nach links, um vorzubereiten

Verwenden Sie die fünf Symbole auf der linken Seite, um in der Bibliotheksansicht zu navigieren:

- **Crates**: Ihre Crates sind Sammlungen von Tracks in beliebiger Reihenfolge. Sie können Crates für verschiedene Genres und Stile, für Alben von einem bestimmten Jahrzehnt usw. haben. Sie können die mitgelieferte Engine Prime-Software zum Erstellen von Crates nutzen, die hier verwendet werden können.
- **Wiedergabeliste**/**Verlauf**: Ihre Wiedergabelisten sind Listen mit Tracks, die in einer gewünschten Reihenfolge angeordnet sind. Sie können Wiedergabelisten für verschiedene Clubs oder Veranstaltungen, für bestimmte Genres usw. haben. Sie können die mitgelieferte Engine Prime-Software zum Erstellen von Wiedergabelisten nutzen, die hier verwendet werden können. Hier können Sie auch den Wiedergabeverlauf aufrufen. Wenn keine Wiedergabelisten vorhanden sind, wird nur der Verlauf in dieser Ansicht angezeigt.
- **Vorbereiten**: Sie können Tracks in der Vorbereitungsliste laden, sodass Sie sie später wiederfinden, wenn Sie sie bei Ihrer Performance abspielen möchten (anstatt Ihre gesamte Bibliothek nach dem nächsten Track zu durchsuchen).
- **Dateien**: Verwenden Sie diese Option, um die Liste aller Dateien auf einem USB-Laufwerk oder einer SD-Karte zu durchsuchen.
- **Suche**: Verwenden Sie diese Option, um Ihre Tracks nach Stichwörtern zu durchsuchen. Die Suchergebnisse basieren auf dem Namen des Tracks, Interpreten, Albums, des Tempos und der Tonart.
- **Streichen Sie eine Liste nach oben oder unten,** um sie zu durchsuchen (z. B. die Liste der Crates, Ihre Liste der Wiedergabelisten oder eine Liste der Tracks). Alternativ können Sie die Tasten **Back** (Zurück) oder **Forward** (Vorwärts) drücken, um eine Liste auszuwählen, dann drehen Sie den **Browse**-Regler.

**Tippen und ziehen Sie die Bildlaufleiste**, um schnell durch die Tracks zu blättern.

- **Tippen Sie auf ein Symbol oder Element in einer Liste**, um es auszuwählen (z. B. die Symbole für Crates, Wiedergabelisten, Vorbereitungsliste, Dateien oder Suche auf der linken Seite der Bibliothek). Alternativ können Sie auch den **Browse**-Regler drücken.
- **Wischen Sie einen Track nach rechts** und tippen Sie auf **Load,** um ihn in das Deck zu laden. Alternativ können Sie auch den **Browse**-Regler drücken. Tippen Sie auf die Decknummer oder drehen Sie und drücken Sie den **Browse**  -Regler, um das gewünschte Deck auszuwählen.
- <span id="page-18-0"></span>**Um der Vorbereitungsliste einen Track hinzuzufügen,** wischen Sie den Track nach links. Wahlweise können Sie auch **Shift** gedrückt halten und den **Browse**-Knopf drücken. Wischen Sie in der Vorbereitungsliste einen Track nach links, um ihn zu entfernen.
- **Tippen und halten Sie den Finger auf einen Track**, um das Informationsfenster anzuzeigen. Tippen Sie auf das Informationsfenster, um es zu schließen.
- **Tippen Sie auf das Suchfeld** und verwenden Sie die Tastatur, die im Display angezeigt wird, um Ihre Tracks nach Stichworten zu durchsuchen. Die Suchergebnisse basieren auf den folgenden Kriterien: Trackname, Interpretenname, Albumname, Tempo und Tonart.
- **Tippen Sie auf Send To Zone** (An Zone senden), wenn Zone **Channel Assign** (Zuweisen von Zonenkanälen) aktiviert ist, um die aktuell ausgewählte Dateiliste an Deck 4 zu senden und von den **Zonenausgängen** abzuspielen.

## **Plattenteller-Display-Übersicht**

Das Plattenteller-Display zeigt normalerweise folgende Informationen an:

- die aktuelle Position des Abspielkopfes.
- die Albumgrafik des aktuellen Tracks.

Das Plattenteller-Display zeigt vorübergehend folgende Informationen an:

- die aktuelle Größe eines automatischen Loops nachdem Sie den Auto-Loop-Regler betätigt haben.
- die aktuelle Layer nachdem die Layer-Taste gedrückt wurde.
- die Position des sekundären Abspielkopfes, wenn Slip aktiv ist.

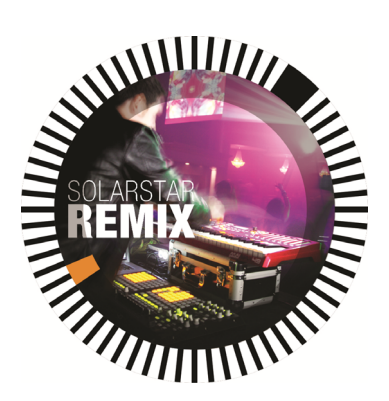

#### <span id="page-19-0"></span>**Performance**

#### **Laden von Tracks**

 Führen Sie einen der folgenden Schritte aus, um einen **Track in ein Deck zu laden**:

- Streichen Sie in der Vorschau der Zentralbibliothek mit dem Finger nach links oder rechts, um den Track in das aktive Deck auf dieser Seite zu laden.
- Streichen Sie den Track nach rechts und tippen Sie anschließend auf Laden. Tippen Sie anschließend auf das Deck, in das Sie den Track laden möchten.
- Markieren Sie den Track mit dem Encoder und drücken Sie dann die Tasten **Load /**, um den Track in das aktive Deck auf dieser Seite zu laden.
- Markieren Sie den Track mit dem Encoder und drücken Sie den Encoder, um den Deck-Auswahlbildschirm aufzurufen. Drehen Sie den Encoder, um das gewünschte Deck auszuwählen, und drücken Sie dann den Encoder, um den Track in dieses Deck zu laden.
- Wischen Sie in der **Bibliotheksansicht** mit dem Finger nach links, um **der Vorbereitungsliste einen Track hinzuzufügen**. Alternativ können Sie auch **Shift** gedrückt halten und die Tasten Load ◀/▶ drücken.
- **Um die Informationen eines Tracks anzuzeigen,** tippen und halten Sie den Finger darauf.

Beim Anzeigen der Vorbereitungsliste:

- **Um einen Track aus der Vorbereitungsliste zu entfernen,** wischen Sie den Track nach links.
- **Um alle Tracks aus der Vorbereitungsliste zu entfernen, tippen Sie auf die Taste** Löschen in der oberen rechten Ecke des Displays.

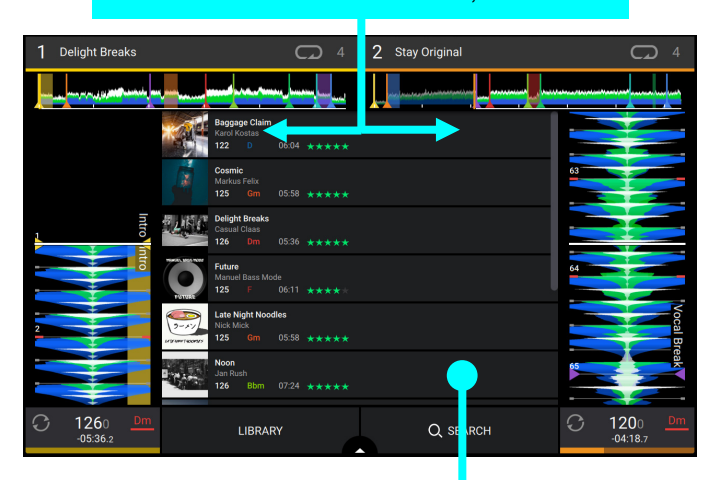

Wischen Sie nach link oder rechts, um zu laden

Tippen und halten Sie, um Informationen anzuzeigen т

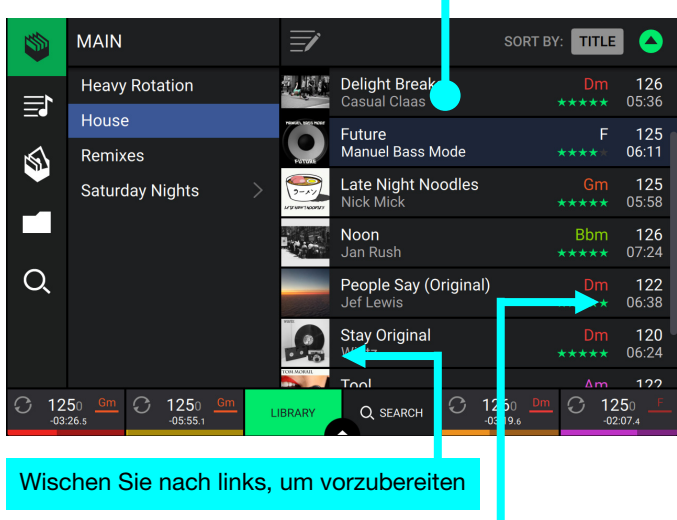

Wischen Sie nach rechts, um zu laden

#### <span id="page-20-0"></span>**Suchen und Filtern von Tracks**

- Tippen Sie **zum Suchen** auf das Feld **Search** (Suchen), und verwenden Sie die im Display angezeigte Tastatur. Die Suchergebnisse basieren auf den folgenden Kriterien: Tracknamen, Interpretennamen, Albumnamen, Tempo und Tonart.
- **Um die Tastatur auszublenden,** tippen Sie auf das **Symbol Tastatur** in der rechten unteren Ecke der virtuellen Tastatur. Alternativ tippen Sie auf eine beliebige Stelle auf dem Bildschirm, mit Ausnahme der Tastatur oder des Suchfelds.
- **Um Ihre Tracks zu filtern**, tippen Sie auf **Genre**, **Album**, **Artist, Key** oder **BPM**, und tippen Sie dann auf eine der verfügbaren Optionen. Nur Tracks, die mit dem Genre, Album, Interpret, der Tonart oder BPM gekennzeichnet sind, werden angezeigt. (Standardmäßig ist die Tonart mit dem Camelot-System notiert.) Sie können auch das **Search-feld** verwenden, während Tracks gefiltert werden, um Ihre Ergebnisse zu verfeinern.

 **Hinweis**: Sie können auch die Präferenzen verwenden, um festzulegen, ob Sie Tracks mit der gleichen Tonart oder nur Tracks mit kompatiblen Tonarten sowie die "Toleranz" des BPM-Filters anzeigen lassen möchten (auch Tracks mit Tempos innerhalb von 1-15 BPM der Auswahl). Siehe *Menü > [Preferences](#page-28-0)*, um mehr zu erfahren.

**Um die Ergebnisliste zu sortieren**, tippen Sie oben rechts auf das Symbol **Sort By** und anschließend auf eine der verfügbaren Optionen. Tippen Sie auf das **Pfeilsymbol**, um zwischen aufsteigender und absteigender Reihenfolge zu wechseln.

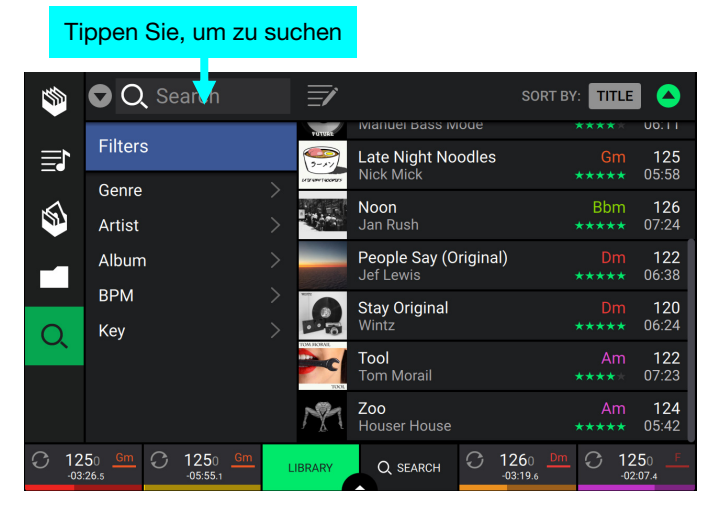

#### Tippen Sie, um Tracks so filtern

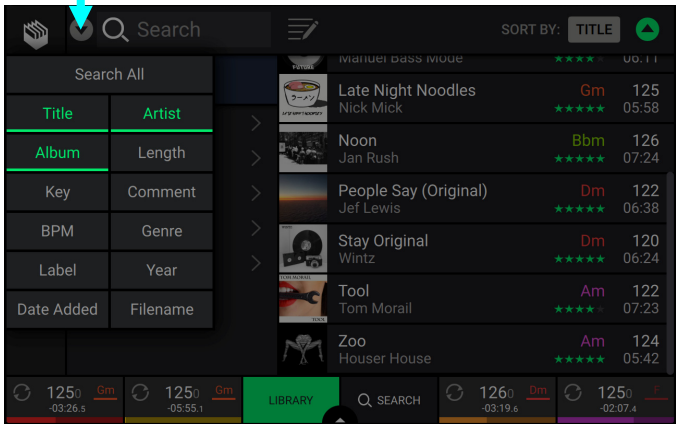

Tippen Sie hier, um zwischen Aufsteigend und Absteigend zu wechseln

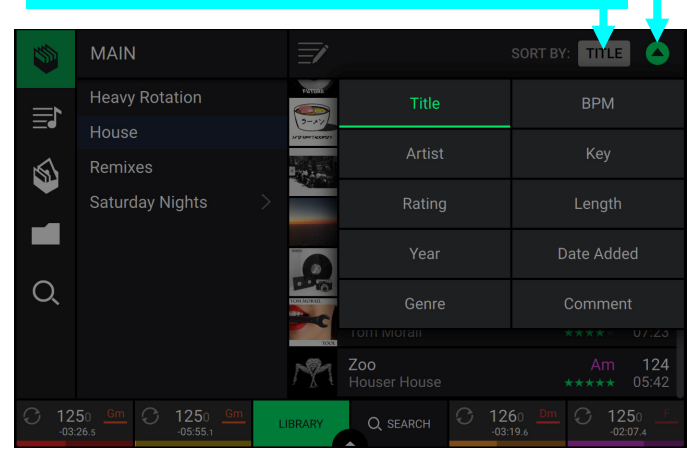

#### Tippen Sie auf, um die Sortiereinstellung auszuwählen

#### <span id="page-21-0"></span>**Bearbeiten von Crates und Wiedergabelisten**

**Tippen Sie oben im Display auf die Schaltfläche**  Bearbeiten, während Sie den Bildschirm mit den Crates oder der Wiedergabeliste anzeigen. Während die Bearbeitung aktiv ist, haben Sie folgende Möglichkeiten:

- **Um einen neuen Crate zu erstellen**, tippen Sie in der Crates-Ansicht auf **+ Create Crate**.
- **Um eine neue Wiedergabeliste zu erstellen**, tippen Sie in der Wiedergabelistenansicht auf + **Create Playlist**.
- **Um einen neuen Ordner zu erstellen**, tippen Sie in der Wiedergabelistenansicht auf **+ Create Folder**.
- **Wenn Sie Ihrem Crate oder Wiedergabeliste Tracks hinzufügen möchten**, tippen Sie auf einen Track, um ihn auszuwählen, und der offene Kreis füllt sich. Nachdem Sie die Tracks ausgewählt haben, tippen und halten Sie die Tracks, um sie zu verschieben. Sie können die Tracks über einen Crate, eine Wiedergabeliste oder einen Ordner ziehen und den Finger loslassen, um sie sofort hinzuzufügen.
- **Um Tracks in einer Wiedergabeliste neu anzuordnen**, tippen und halten Sie auf den Tracknamen (während der Bearbeitungsmodus noch aktiv ist) und bewegen Sie dann Ihren Finger nach oben oder unten, um die Trackreihenfolge zu ändern. Auf die gleiche Weise können Sie auch Wiedergabelisten neu anordnen.

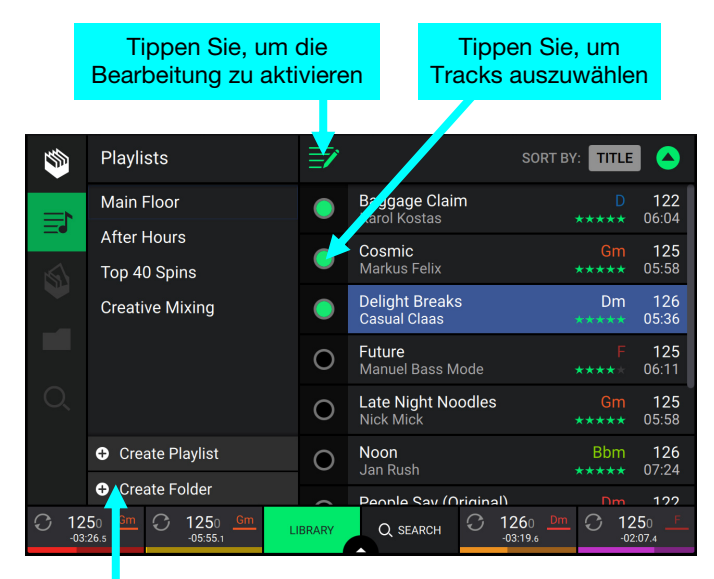

Tippen Sie hier, um eine neue Wiedergabeliste, einen neuen Ordner oder einen neuen Crate zu erstellen

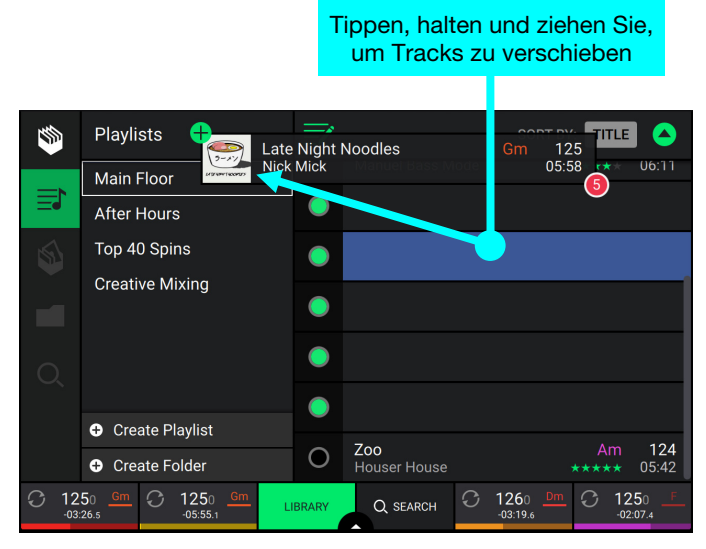

#### <span id="page-22-0"></span>**Wiedergabe und Cueing**

- **Um einen Track wiederzugeben bzw. anzuhalten**, drücken Sie die Taste **Play/Pause** (Wiedergabe/Pause) ( $\blacktriangleright$ /II).
- **Um einen Track zu scratchen**, bewegen Sie den **Plattenteller**, wenn die Taste **Vinyl** eingeschaltet ist und Audio abgespielt wird.
- **Um den Cue-Punkt zu erstellen**, drücken Sie während der Wiedergabe an der gewünschten Stelle **Shift+Cue**.
- **Um an den Cue-Punkt zurückzukehren und zu stoppen**, drücken Sie **Cue**.
- **Um an den Cue-Punkt zurückzukehren und weiterhin abzuspielen**, drücken Sie Shift+Play/Pause (▶/ II).
- **Um die Censor-Funktion für die Wiedergabe zu verwenden**, drücken und halten Sie Censor.
- **Um zur normalen Wiedergabe zurückzukehren**, lassen Sie Censor los. Die normale Wiedergabe wird dort fortgesetzt, wo sie gewesen wäre, wenn Sie die Censor-Funktion nie verwendet hätten (d. h., als ob der Track die ganze Zeit abgespielt worden wäre).
- **Für die umgekehrte Wiedergabe** drücken Sie **Shift+Censor**/**Reverse**. Die Taste blinkt, während die Wiedergabe umgekehrt wird.

**Um zur normalen Wiedergabe zurückzukehren**, drücken Sie **Censor/Reverse**.

- **Um zum vorherigen oder nächsten Track zu springen**, drücken Sie eine der Tasten **Track Skip** (Track überspringen)  $H$ / $H$ .
- **Um zum Anfang eines Tracks zurückzukehren**, drücken Sie **Track Skip** (Track überspringen) in der Mitte eines Tracks.
- **Um vorwärts oder rückwärts zu springen**, drücken Sie die Tasten **Beat Jump**.
- **Um einen Track schnell zu durchsuchen**, halten Sie **Shift** gedrückt, und drücken Sie eine der **Beat Jump**-Schaltflächen.
- **Um den Slip-Modus zu aktivieren oder deaktivieren**, drücken Sie **Slip**. Im Slip-Modus können Sie zu Cue-Punkten springen, die Plattenteller verwenden oder den Track pausieren, während die Track-Timeline fortgesetzt wird (die untere Hälfte der Wellenform im Haupt-Display bewegt sich weiterhin). Wenn Sie eine gerade durchgeführte Aktion stoppen, nimmt der Track die normale Wiedergabe an jenem Punkt auf, an dem sich der Track befunden hätte, wenn Sie keine Aktionen durchgeführt hätten (d. h. als ob der Track einfach normal weitergespielt worden wäre).

#### **Um zu einer bestimmten Stelle im Track zu springen:**

- Falls Needle Lock **deaktiviert** ist: Tippen Sie in der Track-Übersicht auf die gewünschte Stelle.
- Falls Needle Lock **aktiviert** ist: Pausieren Sie die Wiedergabe und tippen Sie dann in der Track-Übersicht auf die gewünschte Stelle. Wahlweise stellen Sie bitte sicher, dass der **Motor eingeschaltet** ist und stoppen dann den Plattenteller mit Ihrer Hand oder Handfläche, um durch die Track-Übersicht zu wischen.

Siehe *Menü > [Preferences](#page-28-0)*, um mehr über Needle Lock zu erfahren.

**Um die Wellenform zu vergrößern oder zu verkleinern**, platzieren Sie zwei Finger auf dem Display, und spreizen Sie sie oder führen Sie sie zusammen.

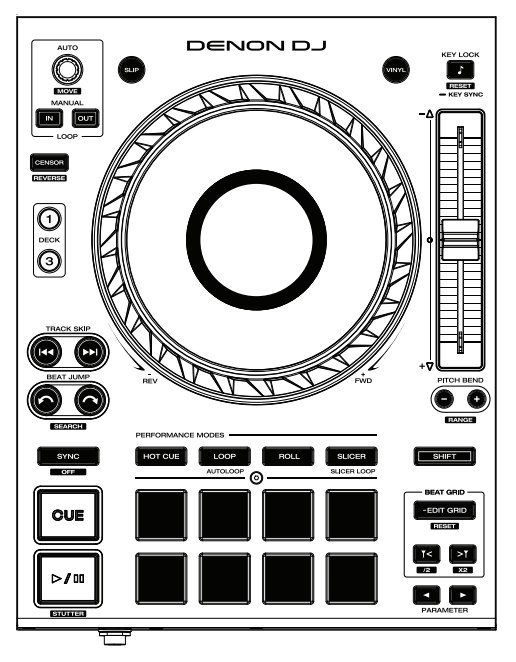

#### <span id="page-23-0"></span>**Looping & Beat-Jumping**

Drücken Sie den **Auto-Loop**-Regler, um **ein Auto-Loop zu erstellen und zu aktivieren**.

Drehen Sie den **Auto-Loop**-Regler, um die Anzahl der Beats auszuwählen und um die **Auto-Loop-Länge einzustellen**: **1**/**32**, **1**/**16**, **1**/**8**, **1**/**4**, **1**/**2**, **1**, **2**, **4**, **8**, **16**, **32**, oder **64**.

**Hinweis**: Sie können die Standardgröße für die automatische Schleife im Menü *[Preferences](#page-28-0)* festlegen. Wenn ein Track geladen wird, wird die Auto-Loop-Größe automatisch nach Ihren Wünschen zurückgesetzt.

- **Um eine manuelle Schleife zu erstellen oder zu aktivieren**, drücken Sie die Taste **Manual Loop In**, um den Startpunkt festzulegen, und drücken Sie dann **Manual Loop Out**, um den Endpunkt festzulegen. Der Loop wird sofort aktiviert und als schattierter Bereich in der Wellenform und der Track-Übersicht angezeigt.
- Drücken Sie den **Auto-Loop**-Regler, **um ein Auto-Loop zu deaktivieren**. Alternativ können Sie auch die Taste **Manual Loop Out** drücken.
- Zum **Verschieben des Loops** halten Sie **Shift** (Umschalten) gedrückt und drehen Sie den **Auto-Loop**-Regler, während der Loop aktiviert ist.
- **Um die Länge des Loops zu verdoppeln oder zu halbieren**, drehen Sie den **Auto-Loop**-Regler, während der Loop aktiviert ist.
- **Um einen Beat-Jump in einem Track durchzuführen**, drücken Sie eine der **Beat-Jump**-Tasten. Jedes Drücken der Taste überspringt eine Auto-Loop-Länge, die Sie durch Drücken des **Auto-Loop**-Reglers einstellen können.

#### **Sync- & Pitch-Anpassungen**

**Um die Synchronisierung zu aktivieren**, drücken Sie Sync auf dem Deck, dessen BPM Sie steuern möchten. Dieses Deck wird zum "Master". Wenn Sync auf diesem Deck aktiviert ist, drücken Sie **Sync** auf allen weiteren Decks. Das Tempo jedes Decks wird sofort synchronisiert, um dem Tempo des Master-Decks zu entsprechen.

Das Symbol für den Synchronisierungsstatus im Display zeigt den aktuellen Status an:

- **Sync Off**: Sync ist deaktiviert.
- **Tempo Sync**: Nur das Tempo wird synchronisiert (der BPM entspricht dem des Master-Decks).
- **Beat Sync**: Das Tempo wird synchronisiert und der Track wird automatisch mit dem Track auf dem Masterdeck abgeglichen.
- **Um die Synchronisierung auf einem Deck zu deaktivieren**, drücken Sie erneut **Sync** oder **Shift**+**Sync**, je nach Einstellung von **Sync Button Action** im *[Preferences](#page-28-0)*-Menü.
- **Zum Anpassen der Tonhöhe des Tracks** verschieben Sie den **Pitch Fader**. Sie können dies nur durchführen, wenn das Deck nicht synchronisiert ist.
- **Um den Pitch des Tracks vorübergehend anzupassen**, halten Sie die **Pitch Bend -/+**-Tasten gedrückt.
- **Um den Bereich des Pitch Faders anzupassen**, halten Sie **Shift** (Umschalten) gedrückt und drücken Sie eine der **Pitch Bend -/+**-Tasten, um ±**4 %**, **8 %**, **10 %**, **20 %**, **50 %** oder **100 %** auszuwählen.
- **Um die Tonart des Tracks zu sperren oder zu entsperren**, drücken Sie **Key Lock/Key Sync**. Wenn Key Lock aktiviert ist, bleibt die Tonart des Tracks gleich, auch wenn Sie das Tempo anpassen.
- **Um die Tonart des Tracks zurückzusetzen**, drücken Sie **Shift**+**Key Lock/Key Sync**.
- **Um Key Sync zu aktivieren**, halten Sie **Key Lock/Key Sync** auf dem Deck gedrückt, das Sie synchronisieren möchten. Die Tonart des Tracks wird mit der Tonart des Tracks auf dem anderen aktiven Deck synchronisiert.

**Hinweis**: Um Key Sync zu aktivieren, muss die Wiedergabe auf mindestens 2 Decks aktiviert sein.

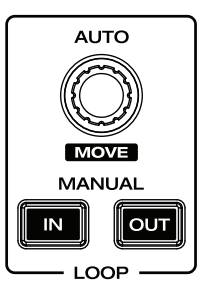

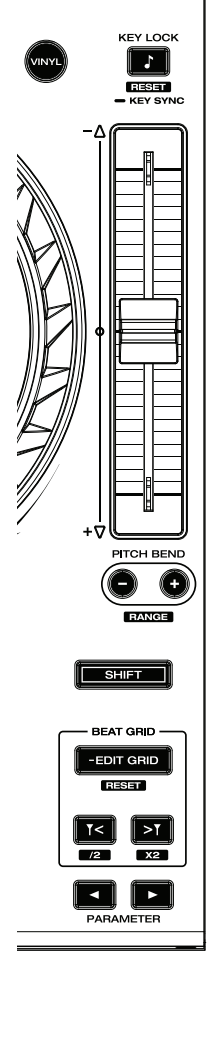

#### <span id="page-24-0"></span>**Pad-Modi**

Die 8 Performance-Pads haben in jedem Pad-Modus unterschiedliche Funktionen. Die Parameter </>
+Tasten nehmen für jeden Pad-Modus spezifische Einstellungen vor.

**Um in die Pad-Modi zu gelangen**, drücken Sie die entsprechende Taste: **Hot Cue**, **Loop**, **Roll** oder **Slicer**.

#### **Hot-Cue-Modus**

Im Hot Cue-Modus können Sie jedes Pad verwenden, um zu einem zugewiesenen Hot-Cue-Punkt zu springen.

**Tipp**: Sie können die Engine Prime-Software verwenden, um für Ihre Hot-Cue-Punkte Farben einzustellen, zu benennen und zuzuweisen. Die Namen und Farben erscheinen in der Anzeige als Referenz.

- **Um einem Pad ein Hot Cue zuzuweisen**, drücken Sie an der gewünschten Position im Track auf ein nicht beleuchtetes Pad. Das Pad leuchtet auf, wenn ein Hot-Cue-Punkt zugeordnet ist.
- **Um zu einem Hot-Cue-Punkt zu springen**, drücken Sie das entsprechende Pad.
- **Um einen Hot-Cue-Punkt von einem Pad zu löschen**, drücken Sie **Shift** (Umschalten) und das gewünschte Pad. Das Pad wird ausgeschaltet, wenn ihm kein Hot-Cue-Punkt zugeordnet ist.

#### **Loop-Modi**

Im manuellen Loop-Modus können Sie jedes Pad verwenden, um einen zugewiesenen Loop zu aktivieren. Wenn Sie Loop zum ersten Mal drücken, gelangen Sie immer in den manuellen Loop-Modus.

**Tipp**: Sie können die Engine Prime-Software zum Einstellen und Benennen Ihrer Loops verwenden. Die Namen erscheinen in der Anzeige als Referenz.

**Um einem Pad einen Loop zuzuweisen und es zu aktivieren**, drücken Sie auf ein unbeleuchtetes Pad, um an der aktuellen Position einen Loop-In-Punkt zu erstellen, und dann drücken Sie erneut, um an einer anderen Stelle einen Loop-Out-Punkt zu erstellen. Sie können einem Pad auch einen Auto-Loop zuweisen, indem Sie ein unbeleuchtetes Pad im Auto-Loop-Modus drücken. Der Loop wird sofort aktiviert, und das Pad leuchtet auf.

**Um einen Loop zu aktivieren**, drücken Sie das entsprechende Pad.

**Um einen Loop zu löschen**, drücken Sie **Shift** (Umschalten) und das gewünschte Pad.

Im Auto-Loop-Modus (zweite Presse) können Sie jedes Pad verwenden, um einen Auto-Loop zu erstellen und zu aktivieren. Das Drücken von Loop im manuellen Loop-Modus aktiviert den Auto-Loop-Modus.

Drücken Sie ein Pad, **um einen Auto-Loop zu aktivieren.** Das Display zeigt die Länge des Auto-Loops für jedes Pad an.

Drücken Sie das Pad erneut, **um einen Auto-Loop zu deaktivieren.**

Verwenden Sie die **Parametertasten**, um die Loop-Region um die aktuelle Loop-Größe vorwärts oder rückwärts zu verschieben.

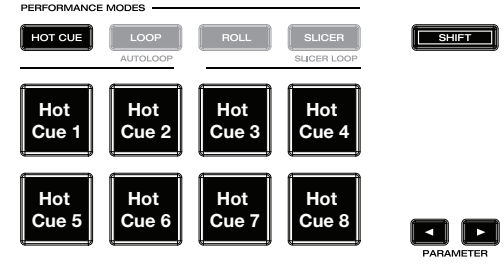

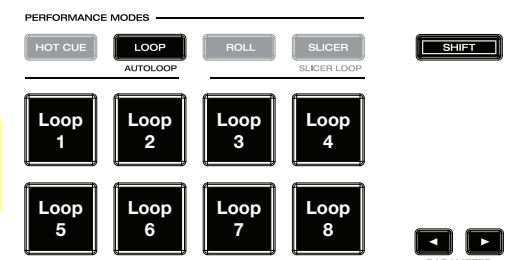

## <span id="page-25-0"></span>**Roll-Modus**

Im Roll-Modus können Sie jedes Pad gedrückt halten, um einen "Loop-Roll" mit einer bestimmten Länge zu aktivieren, während die Track-Timeline fortgesetzt wird (die untere Hälfte der Wellenform im Display bewegt sich weiterhin). Wenn Sie das Pad loslassen, nimmt der Track die normale Wiedergabe an jenem Punkt auf, an dem sich der Track befunden hätte, wenn Sie nichts getan hätten (d. h. als ob der Track einfach normal weitergespielt worden wäre).

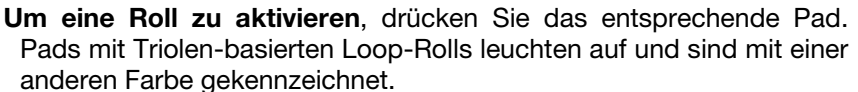

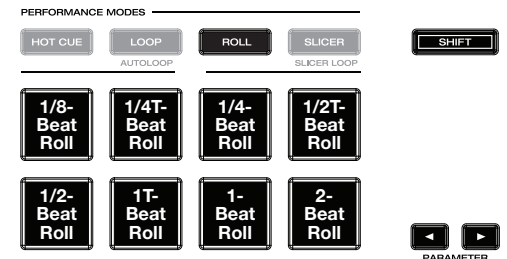

(**T** bezeichnet ein Triolen-basiertes Zeitmultiplex)

Verwenden Sie die **Parametertasten**, um die Loop-Region um die aktuelle Loop-Größe vorwärts oder rückwärts zu verschieben.

#### **Slicer-Modus**

Im Slicer-Modus stehen die acht Pads für acht aufeinanderfolgende Beats "Slices" - im Beatgrid. Wenn Sie Slicer drücken, aktivieren Sie automatisch einen 8-Beat-Loop. Das aktuelle Slice wird durch das aktuell aufleuchtende Pad dargestellt. Das Licht "bewegt sich durch die Pads", während es sich durch den 8-Slice-Satz bewegt. Sie können ein Pad drücken, um das Slice abzuspielen. Wenn Sie das Pad loslassen, nimmt der Track die normale Wiedergabe an jenem Punkt auf, an dem sich der Track befunden hätte, wenn Sie es nie gedrückt hätten (praktisch als ob der Track einfach normal weitergespielt worden wäre).

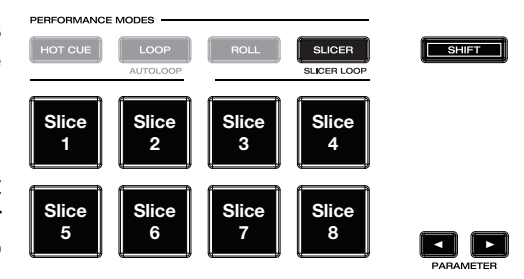

**Um ein Slice abzuspielen**, drücken Sie das entsprechende Pad.

Verwenden Sie die **Parametertasten**, um die Länge der Wiederholungen zu ändern. Halten Sie **Shift** gedrückt und verwenden Sie die **Parametertasten**, um die Länge der Slices zu ändern.

Im Slicer-Loop-Modus (beim zweiten Drücken) stehen die acht Pads für acht aufeinander folgende Beats sogenannte "Slices" - im Beatgrid. Die aktuell wiedergegebene Slice wird durch das aktuell beleuchtete Pad dargestellt. Das Licht wandert "durch die Pads", während es die 8-Slice-Phrase durchläuft, die sich im Loop wiederholt (dies ist der Unterschied zwischen diesem Modus und dem Slicer-Modus). Sie können ein Pad drücken, um diese Slice abzuspielen. Wenn Sie das Pad loslassen, wird der Track zur normalen Wiedergabe zu jenem Punkt zurückkehren, an dem sich der Track befinden würde, wenn Sie das Pad nie gedrückt hätten (so als ob der Track einfach normal weitergelaufen wäre).

#### <span id="page-26-0"></span>**Menü**

**Halten Sie die Taste Ansicht gedrückt**, um das Menü zu öffnen. Hier können Sie auf die folgenden Seiten zugreifen. Klicken Sie auf die folgenden Links, um zu diesem Teil der Anleitung zu springen:

- *Utility* In diesem Bildschirm werden die Einstellungen der Prime 4-Hardware bearbeitet.
- *[Preferences](#page-28-0)* In diesem Bildschirm können Sie Ihre Performance-Einstellungen bearbeiten.
- *[Source](#page-30-0)* In diesem Bildschirm können Sie Ihr Quellmediengerät auswählen.
- *[Record](#page-30-0)* In diesem Bildschirm können Sie Ihre Performances aufnehmen und speichern.

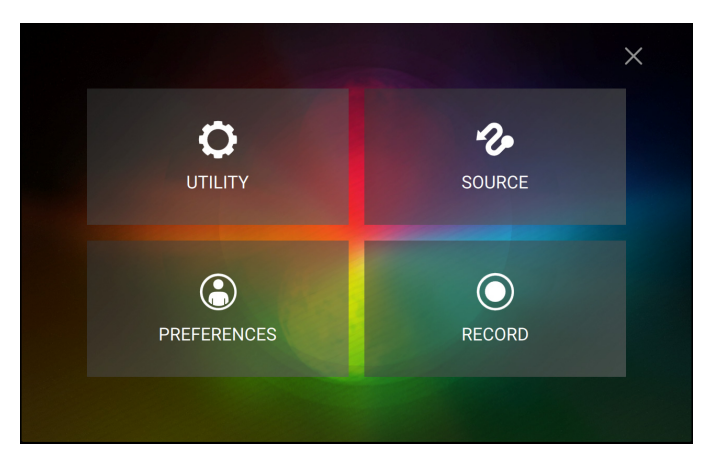

#### **Utility**

#### **Device Settings** (Gerät-Einstellungen)

- **Deck 3/4:** Hiermit wird festgelegt, ob in diesem Prime 4 beide Deck-Ebenen (**On**) oder nur eine (**Off**) verwendet werden.
- **Screen Brightness** (Bildschirmhelligkeit): Diese Einstellung bestimmt die Helligkeit des Hauptdisplays: **Low**, **Mid**, **High** oder **Max**.

#### **Mixer Settings** (Mixer-Einstellungen)

- **Mic Talkover Level** (Mikrofon-Talkover-Pegel)**:** Diese Einstellung legt fest, wie stark der Programm-Audiopegel bei aktivem Talkover von **-40** bis **-20 dB** abgesenkt wird.
- **Mic Talkover Resume** (Mic-Talkover Fortsetzen)**:** Diese Einstellung bestimmt, wie schnell das Programmaudio auf den festgelegten Pegel zurückkehrt, wenn Talkover inaktiv ist: entweder Normal oder **Fast**.
- **Mic 1 Attenuation** (Mic 1 Dämpfung)**:** Mit dieser Einstellung wird der Anteil der zusätzlichen Dämpfung für den **Mikrofoneingang 1** von **-15** bis **0 dB** festgelegt.
- **Mic 2 Attenuation** (Mic 2 Dämpfung)**:** Mit dieser Einstellung wird der Anteil der zusätzlichen Dämpfung für den **Mikrofoneingang 2** von **-15** bis **0 dB** festgelegt.
- **Send Mic to Booth** (Mic an Booth senden)**:** Mit dieser Einstellung wird festgelegt, ob das Mikrofonsignal an die Booth-Ausgänge gesendet wird (**On**) oder nicht (**Off**).
- **Send Main Mix to Zone Out** (Main Mix an Zone Out senden)**:** Mit dieser Einstellung wird festgelegt, ob der Main-Mix auch aus **Zone Out** (**On**) gesendet wird oder nicht (**Off**).
- **Master Limiter** (Master-Limiter)**:** Diese Einstellung bestimmt den maximalen Ausgangspegel des Master-Mix. Wählen Sie **Off,** um den Limiter zu deaktivieren, oder stellen Sie den maximalen Ausgangspegel zwischen **18** und **0 dB** ein.
- **EQ Type** (EQ-Typ)**:** Diese Einstellung bestimmt den EQ-Typ für die **Channel EQ** -Regler. Wählen Sie **Isolate** für EQ-Bänder mit Endlos-Cut für Vollband-"Kills" oder Norm für EQ-Bänder mit begrenztem Cut.
- **ISO EQ High Xover:** Wenn der EQ-Typ auf "Isolate" eingestellt ist, bestimmt diese Einstellung die Übergangsfrequenz zwischen den mittleren und hohen EQ-Bändern von **1000** bis **8000 Hz**.
- **ISO EQ Low Xover:** Wenn der EQ-Typ auf "Isolate" eingestellt ist, bestimmt diese Einstellung die Übergangsfrequenz zwischen den tiefen und mittleren EQ-Bändern von **100** bis **800 Hz**.
- **Filter Resonance** (Filter-Resonanz): Diese Einstellung bestimmt den Resonanzwert des Filters von **0** bis **15**.
- **Filter Extreme Type:** Diese Einstellung bestimmt den Effekt der Sweep-Filter an den extrem tiefen und hohen Enden. Wählen Sie **Kill**, damit die Filterextreme in Stille enden oder Bleed**,** damit sie wiedergegeben wird.
- **Noise Sweep Volume** (Noise Sweep-Pegel)**:** Diese Einstellung bestimmt den Pegel des Noise Sweep-Effekts im Mix, wenn dieser aktiv ist und zwar von **-20** bis **15 dB**.
- **Headphone Gain** (Kopfhörerverstärkung)**:** Diese Einstellung bestimmt die Verstärkung der **Kopfhörerausgänge** von **-10** bis **10 dB**.
- **Cue Solo Mode** (Cue Solo-Modus)**:** Diese Einstellung legt fest, wie viele Kanäle an den Cue-Mix gesendet werden können. Bringen Sie die Einstellung auf **On,** um jeweils nur einen Kanal im Cue-Mix zu haben bzw. auf **Off,** um mehrere Kanäle zu senden.

#### **Device Info** (Gerät-Info)

- **Model**: Dies ist der Produktname.
- **Firmware Version**: Dies ist die aktuelle Version des Engine Prime-Betriebssystems des Geräts. Tippen Sie auf **Check for Updates**, um nach Firmware-Updates zu suchen, wenn Sie mit dem Internet verbunden sind.
- **Prime4 Mixer:** Dies ist die aktuelle Version der Prime 4 Mixer-Software.
- **Prime4 Controller:** Dies ist die aktuelle Version der Prime 4 Controller-Software.
- **Prime4 Left Display:** Dies ist die aktuelle Version der linken Prime 4 Display-Software.
- **Prime4 Right Display:** Dies ist die aktuelle Version der rechten Prime 4 Display-Software.
- **Reset all setting to default** (Alle Einstellungen auf Standard zurücksetzen)**:** Drücken Sie auf **Reset,** um die werkseitigen Standardeinstellungen für Ihr Gerät wiederherzustellen.

#### **Update** (aktualisieren)

Verwenden Sie diese Option, um Prime 4 im Aktualisierungsmodus neu zu starten, sodass Sie die Firmware aktualisieren können. Befolgen Sie die Anweisungen zum Firmware-Update, die im heruntergeladenen Firmware-Update-Paket enthalten sind.

#### **Legal Info** (rechtliche Informationen)

Klicken Sie auf diese Schaltfläche, um rechtliche Informationen für Prime 4 anzuzeigen.

#### <span id="page-28-0"></span>**Preferences (Präferenzen)**

Klicken Sie auf **Save To My Drive**, um Ihre Einstellungen auf einem angeschlossenen Laufwerk zu speichern. Benutzerprofile können geladen werden, wenn ein Mediengerät mit einem Engine Prime-Profil mit Prime 4 verbunden ist.

#### **Playback** (Wiedergabe)

- **Track Start Position** (Anfangsposition des Tracks)**:** Mit dieser Einstellung legen Sie fest, wo der Anfang eines Tracks nach dem Laden ist. Wählen Sie den eigentlichen Start der Datei (**Track Start**) oder den automatisch erkannten Anfang eines Audiosignals (Cue-Position).
- **Default Speed Range** (Standardmäßiger Geschwindigkeitsbereich)**:** Diese Einstellung bestimmt den Bereich des **Pitch Faders**. Wählen Sie **+4 %**, **8 %**, **10 %**, **20 %** oder **50 %**.
- **Sync Mode** (Sync-Modus)**:** Diese Einstellung bestimmt den Grad der Synchronisierung, wenn Sie auf Prime 4 auf die Sync-Taste drücken:
	- o **Bar** (Takt): Das Tempo wird synchronisiert, und der Track wird automatisch mit dem Takt des Tracks dem Masterdeck angepasst (die Downbeats jedes Taktes werden angepasst).
	- o **Beat**: Das Tempo wird synchronisiert, und der Track wird automatisch mit dem Beat des Tracks dem Masterdeck angepasst.
	- o **Tempo**: Es wird nur das Tempo synchronisiert (BPM wird dem Masterdeck angepasst).
- **Sync Button Action**: Diese Einstellung legt fest, wie die Taste **Sync** beim Drücken ausgeführt wird.
	- o **Toggle**: In diesem Modus können Sie die Synchronisierung ein- und ausschalten, ohne **Shift** gedrückt halten zu müssen.
	- o **Mit Umschalten deaktivieren**: In diesem Modus muss **Shift** gedrückt werden, um die Synchronisierung zu deaktivieren.
- **Pitch Control-Typ:** Diese Einstellung bestimmt die primäre Funktion der Pitch Bend-Tasten. Wählen Sie **Pitch Bend**, um die Primärfunktion so zu belassen, dass die Tonhöhe vorübergehend verringert oder erhöht wird, oder **Range**, um die Primärfunktion so einzustellen, dass der Bereich des Pitch-Faders angepasst wird. Die Funktion, die nicht als primäre Funktion verwendet wird, ist weiterhin verfügbar, wenn Sie **Shift** gedrückt halten und die **Pitch Bend** -Tasten verwenden.

#### **Cues/Loops**

- **Cue**/**Loop Quantization** (Quantisierung)**:** Diese Einstellung bestimmt den Grad der Quantisierung für zeitabhängige Funktionen: Hot-Cue-Punkte, Loops und Loop-Rolls. Wählen Sie **1**/**8** Beat, **1**/**4** Beat, **1**/**2** Beat, **1**  Beat oder **4** Beats.
- **Paused Hot Cue Behavior** (pausiertes Hot-Cue Verhalten): Diese Einstellung entscheidet darüber, wie Pads ihre Hot Cue-Punkte spielen. Wenn **Momentary** ausgewählt wurde, beginnt die Wiedergabe an einem Hot Cue-Punkt, wenn Sie das jeweilige Pad gedrückt halten — wenn Sie das Pad loslassen kehrt sie zum Hot Cue-Punkt zurück. Wenn **Trigger** ausgewählt wurde, beginnt die Wiedergabe an einem Hot Cue-Punkt (und wird fortgesetzt), wenn Sie das jeweilige Pad drücken und loslassen.
- **Default Loop Size** (Standardgröße eine Loop): Diese Einstellung bestimmt die Standardgröße eines Auto-Loops, wenn Sie einen neuen Track in das Deck laden: **1**, **2**, **4**, **8** oder **16** Beats.
- **Smart Loops**: Diese Einstellung bestimmt, ob ein manueller Loop automatisch erweitert oder auf eine konventionelle Länge reduziert wird (z. B. 2 Beats, 4 Beats, 8 Beats usw.), wenn Sie ihn einstellen. Wählen Sie **On** (Ein) bzw. **Off** (Aus). Diese Einstellung ist unabhängig von der Einstellung der Quantisierung.
- **Move Cue To Loop In** (Cue zum Loop In bewegen)**:** Diese Einstellung legt fest, ob der **Cue-Punkt** des Songs automatisch an den Anfang eines Loops verschoben wird (**On**) oder an seinem aktuellen Punkt verbleibt (**Off**).

#### **Display**

- **Track Title** (Track Titel)**:** Diese Einstellung bestimmt, ob Tracks nach dem **Filename** (Dateinamen) oder nach ihren **Metadata** (Metadaten) (Tags) angezeigt werden.
- **Time Format** (Zeitformat)**:** Diese Einstellung legt fest, ob Pitch-Anpassungen die Anzeige der angezeigten Trackdauer beeinflussen oder nicht. Wenn Sie Static (Statisch) wählen, entspricht die Trackdauer wie üblich Positionen im Track. Einstellungen der Tonhöhe haben keinen Einfluss darauf. Wenn Sie **Dynamic** (Dynamisch) wählen, passt sich die Trackdauer automatisch an, um Änderungen in der Tonhöhe auszugleichen. Wenn Sie zum Beispiel den Pitch Fader auf **-8 %** einstellen, wird die Trackdauer verlängert und geht 8 % länger.
- **Track End Warning** (Trackende-Warnung)**:** Mit dieser Einstellung legen Sie fest, wie lange vor dem Ende eines Tracks Prime 4 Sie warnen wird, dass er sich dem Ende nähert. Wenn sich der Track auf der aktuell ausgewählten Deck befindet, blinken der Plattenteller-Ring und die Track-Übersicht auf. Wenn sich der Track auf der gegenüberliegenden Deck befindet, blinkt die **Deck**-Taste auf.
- **On Air Mode:** Diese Einstellung ändert die Ringbeleuchtung des Plattenspielers, wenn der Kanalfader des Prime 4-Mixers oben oder unten ist und so ein aktives oder "On-Air" -Deck anzeigt. Wenn diese Einstellung **On** ist, wird durch Hochziehen des Kanalfaders die Plattentellerfarbe von **Weiß** auf die ausgewählte Farbe geändert. Wenn diese Einstellung **Off** ist, wird die vom Benutzer ausgewählte Farbe immer angezeigt, unabhängig von der Position des Kanal-Faders.

#### **Safety** (Sicherheit)

- **Lock Playing Deck** (Wiedergabe-Deck sperren)**:** Diese Einstellung legt fest, ob Sie einen Track auf dem wiedergebenden Deck laden können oder nicht. Wählen Sie **On** (Ein) bzw. **Off** (Aus). Wenn diese Einstellung aktiviert ist, muss das Deck angehalten werden, um einen Track darauf zu laden.
- **Needle Lock**: Diese Einstellung legt fest, ob Sie die **Track-Übersicht** auf der Anzeige antippen können, um während der Wiedergabe zu dieser Position im Track zu springen. Wählen Sie **On** (Ein) bzw. **Off** (Aus). Unabhängig von dieser Einstellung können Sie die Track-Übersicht verwenden, während die Wiedergabe angehalten wird.
- **Pad Lock**: Diese Einstellung bestimmt, ob die Pads und die Pad-Modus-Tasten (**Hot Cue, Loop, Roll**, **Slicer**) aktiviert oder deaktiviert sind. Wählen Sie **On** (Ein) bzw. **Off** (Aus).

#### **Library** (Bibliothek)

- **Key Notation** (Tonart-Notation)**:** Diese Einstellung bestimmt, wie die Tonart des Tracks auf der Anzeige notiert ist. Sie können die Tonart als **Sharps**, nur **Flats**, **Open Key** oder **Camelot** anzeigen lassen.
- **Key Filter** (Tonart-Filter)**:** Mit dieser Einstellung wird festgelegt, ob der **Tonart-**Filter Tracks mit nur der gleichen Tonart anzeigt (**Match**) oder Tracks mit kompatiblen Tonarten (**Compatible**).
- **BPM Range** (BPM-Bereich)**:** Diese Einstellung bestimmt die niedrigsten und höchstmöglichen BPM-Werte, die bei der Analyse der Tracks verwendet werden: **58**–**115**, **68**–**135**, **75**–**155** oder **88**–**175** BPM.
- **BPM Filter Tolerance** (BPM-Filtertoleranz)**:** Diese Einstellung bestimmt die "Toleranz" der **BPM-**Filter, sodass Sie Tracks mit Tempos einbeziehen können, die sich innerhalb eines kleinen Bereichs des ausgewählten Tempos befinden. Wählen Sie **+0**, **1**, **2**, **3**, **5**, **10 oder 15**.

#### **Deck Colors** (Deck-Farben)

**Um die Deck-Ringfarbe zu ändern,** tippen Sie auf das Farbfeld unter dem Namen des Decks und anschließend auf die gewünschte Farbe.

#### <span id="page-30-0"></span>**Source** (Quelle)

Im Menü Source (Quelle) können Sie ein angeschlossenes Mediengerät für die Verwendung mit Prime 4 auswählen. Alle angeschlossenen Medienquellen werden auf dem Display angezeigt.

- **Tippen Sie auf den Gerätenamen,** um ihn als Medienquelle auszuwählen. Auf dem aktuell ausgewählten Quellgerät wird, falls vorhanden, neben dem Namen **Source** angezeigt. Das aktuell ausgewählte Aufnahmegerät zeigt, falls vorhanden, neben seinem Namen die Meldung **Rec** an.
- **Tippen Sie auf das Computersymbol** oben im Display, um Prime 4 in den Controller-Modus zu schalten. Im Controller-Modus können Sie mit Prime 4 MIDI-Nachrichten von und zu Ihrem Computer senden und empfangen.

**Tippen Sie auf das X**, um das Quellenmenü zu verlassen.

#### $\boxed{\bullet}$ **SOURCE** Select media source DENON DJ B. MAIN  $\bullet$  REC SOURCE

#### **Record** (Aufnahme)

Wählen Sie das Mediengerät aus, an dem Sie Ihre Aufnahme speichern möchten. Auf dem aktuell ausgewählten Quellgerät wird, falls vorhanden, neben dem Namen **Source** angezeigt. Sobald Sie das Aufnahmegerät ausgewählt haben, können Sie mit der Aufnahme Ihrer Sitzung beginnen.

- **Tippen Sie auf Start**, um die Aufnahme zu starten. Der Timer auf dem Touchscreen zeigt die Gesamtdauer der Aufzeichnung an.
- **Tippen Sie auf Pause**, um die Aufnahme anzuhalten.
- **Tippen Sie auf Resume,** um die Aufnahme fortzusetzen, wenn Sie angehalten haben. Prime 4 nimmt Ihre Session ab der Stelle auf, an der Sie die Pause gedrückt haben.
- **Tippen Sie auf Stop**, um die Aufnahme zu beenden. Sobald die Aufnahme gestoppt ist, haben Sie die Möglichkeit, die Datei auf Ihrem Gerät zu speichern.
- **Tippen Sie auf Clear**, um die Aufzeichnung zu löschen. Ein Warnbildschirm wird angezeigt, bevor die Datei gelöscht wird. Tippen Sie auf Yes**,** um fortzufahren, oder auf No**,** um zur vorherigen Seite zurückzukehren und die Aufzeichnung zu speichern.
- **Tippen Sie auf Save As**, um es auf Ihrem Laufwerk zu speichern. Es erscheint eine Tastatur, auf der Sie Ihre Datei benennen können. Tippen Sie auf **Done**, um Ihre Datei zu speichern, oder tippen Sie auf **Cancel**, um zur vorherigen Seite zurückzukehren. Eine Erfolgsmeldung wird auf dem Display angezeigt, wenn der Vorgang abgeschlossen ist. Tippen Sie auf **OK**, um fortzufahren, oder warten Sie einige Sekunden, um zum Aufnahmemenü zurückzukehren.
- Aufgenommene Dateien werden in einem Ordner namens **Sessions** auf Ihrem Mediengerät gespeichert. Von Ihrem Prime 4 aus können Sie auf diese Aufzeichnungen im Abschnitt **Files** der **Library** zugreifen.
- **Tippen Sie auf den Zurück-Pfeil (<)**, um eine Seite zurückzublättern oder zur vorherigen Seite zurückzukehren.

**Tippen Sie auf das X**, um das Aufnahme-Menü zu verlassen.

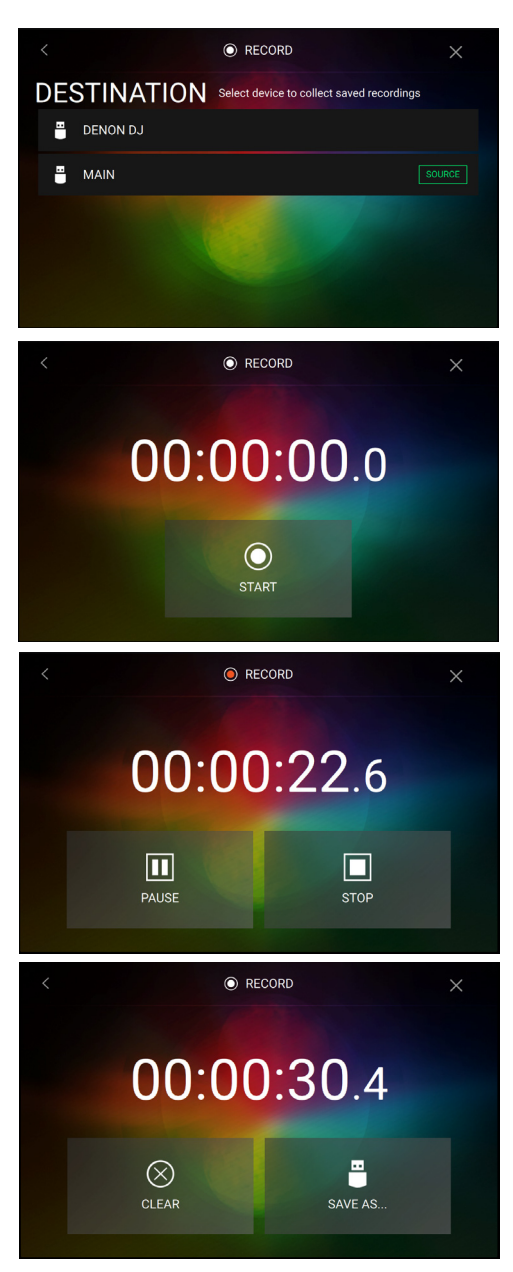

# <span id="page-31-0"></span>**Appendix**

## **Installation des SATA-Laufwerks**

Um mehr internen Speicherplatz auf Ihrer Prime 4-Hardware zu schaffen, können Sie ein **SATA**-Laufwerk (Serial ATA) erwerben und selbst installieren. Lesen Sie jedoch zuerst dieses Kapitel.

Ihr Prime 4 unterstützt nahezu jedes handelsübliche 2,5" SATA-Laufwerk - entweder ein Solid-State-Laufwerk (SSD) oder ein Festplattenlaufwerk (HDD). Stellen Sie sicher, dass es einen **2,5**" (63,5 mm) Formfaktor verwendet und dass es die Dateisysteme **exFAT** oder **FAT32** (empfohlen) verwendet (oder verwenden kann).

**Hinweis**: Alternativ können Sie auch ein mSATA-Laufwerk (Mini-SATA) installieren. Achten Sie jedoch darauf, dass Sie auch einen Adapter erwerben, der dafür sorgt, dass es in eine typische 2,5" SATA-Schnittstelle passt.

- 1. Stellen Sie sicher, dass Ihre Prime 4-Hardware **ausgeschaltet** ist.
- 2. Suchen Sie die **SATA-Laufwerksblende** in der Mitte der unteren Blende Ihrer Prime 4-Hardware. Entfernen Sie die Schrauben mit einem Kreuzschlitzschraubendreher (verlieren Sie sie nicht!) und entfernen Sie die SATA-Laufwerkblende.
- 3. Ziehen Sie den **SATA-Stecker und das Kabel** vorsichtig aus der Prime 4-Hardware heraus. Achten Sie darauf, nichts im Inneren zu stören. Fassen Sie nur den SATA-Anschluss und das Kabel an.
- 4. Schließen Sie Ihr **SATA-Laufwerk** an den **SATA-Anschluss** an. Sorgen Sie dafür, dass die Verbindung sicher ist.
- 5. Befestigen Sie das SATA-Laufwerk mit vier **3x5 mm-Befestigungsschrauben** (im Lieferumfang der Prime 4- Hardware oder Ihres SATA-Laufwerks enthalten) an der SATA-Laufwerksblende. Ziehen Sie die Schrauben nicht zu fest an, sondern vergewissern Sie sich, dass das Laufwerk fest sitzt und nicht wackelt.
- 6. Setzen Sie die SATA-Laufwerksblende wieder auf die Unterseite Ihrer Prime 4-Hardware und befestigen Sie sie mit den Originalschrauben.

Sie können jetzt mit Ihrer Prime 4-Hardware auf dieses Laufwerk zugreifen!

## <span id="page-32-0"></span>**FX-Parameters**

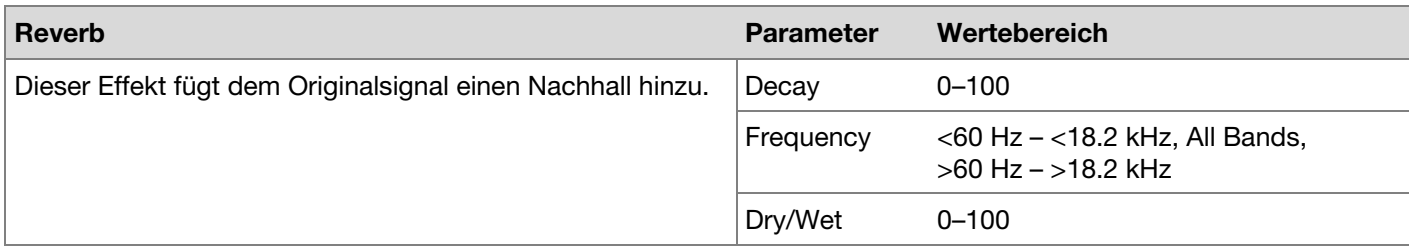

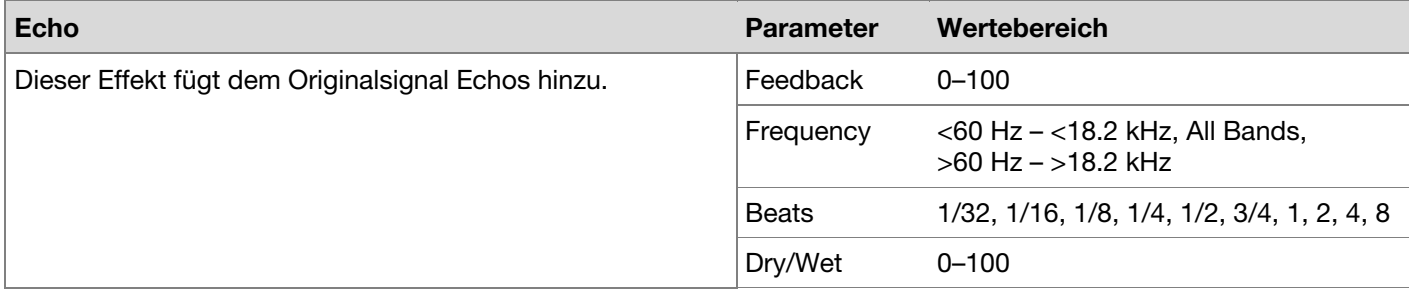

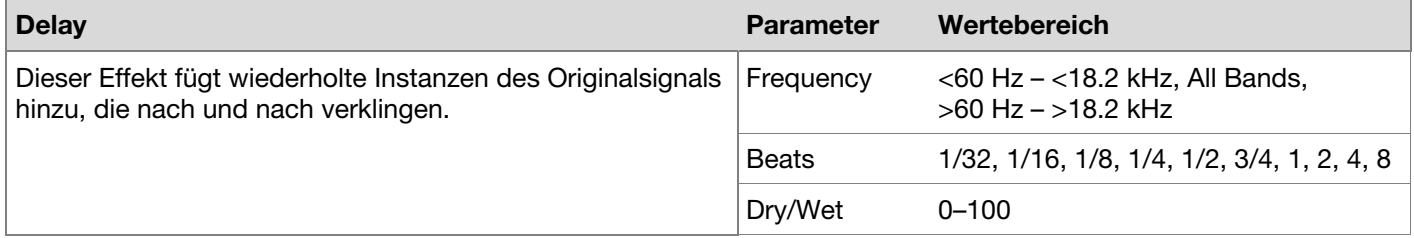

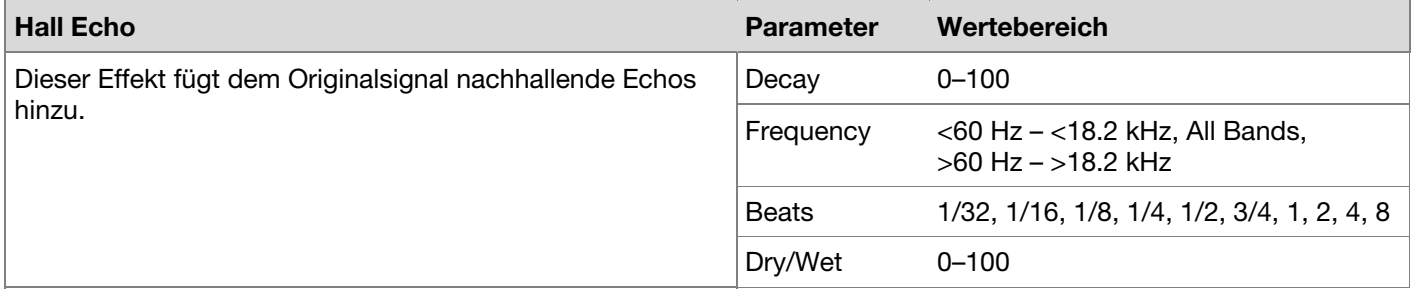

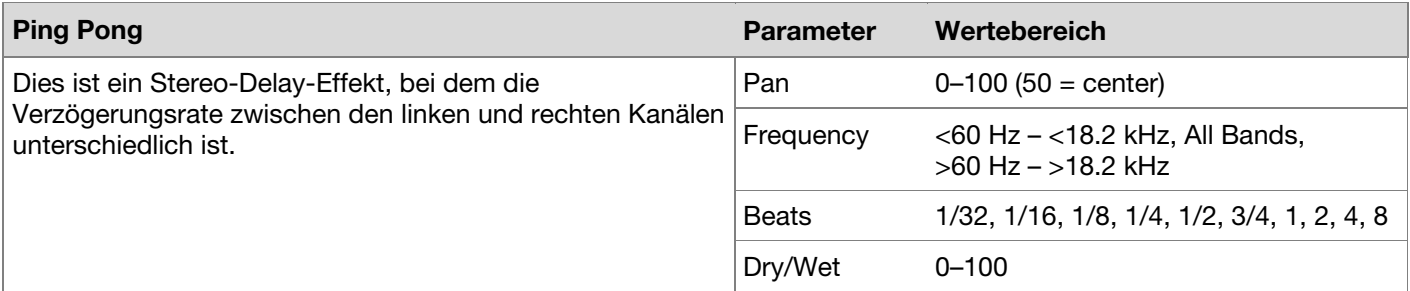

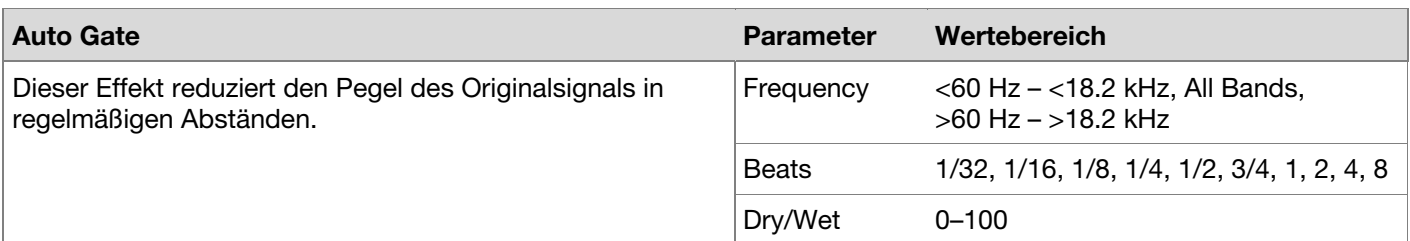

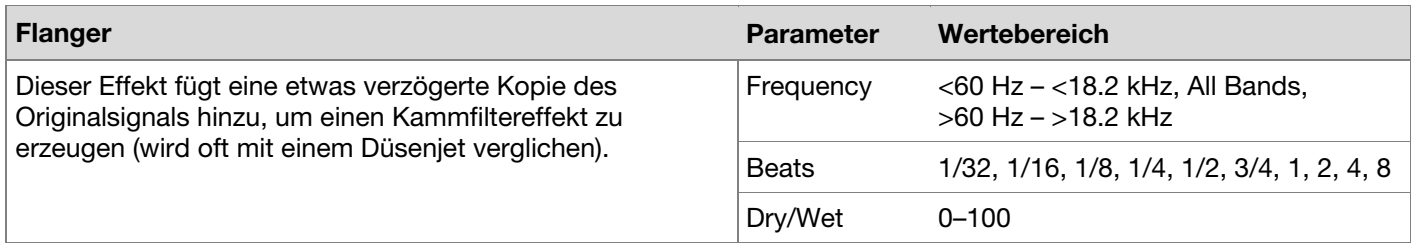

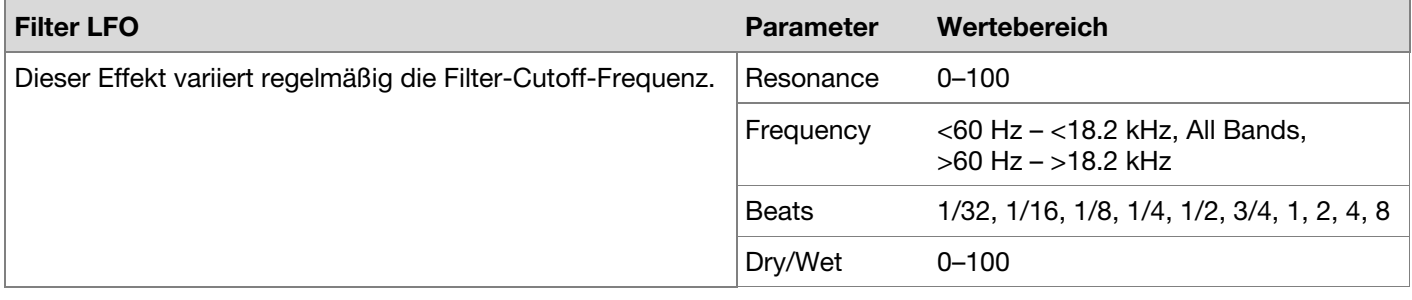

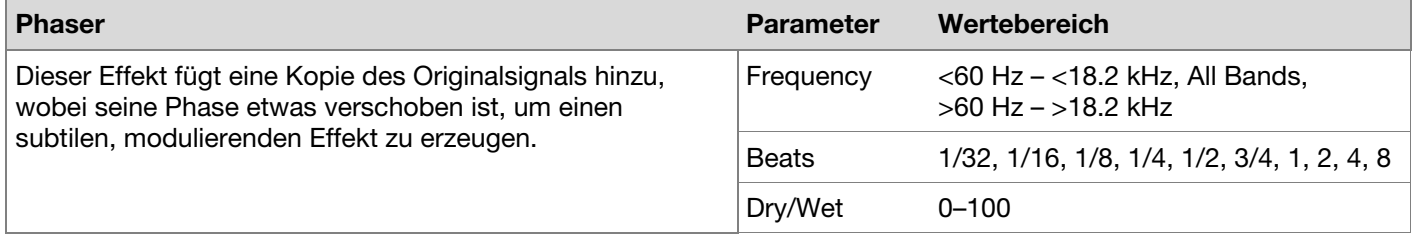

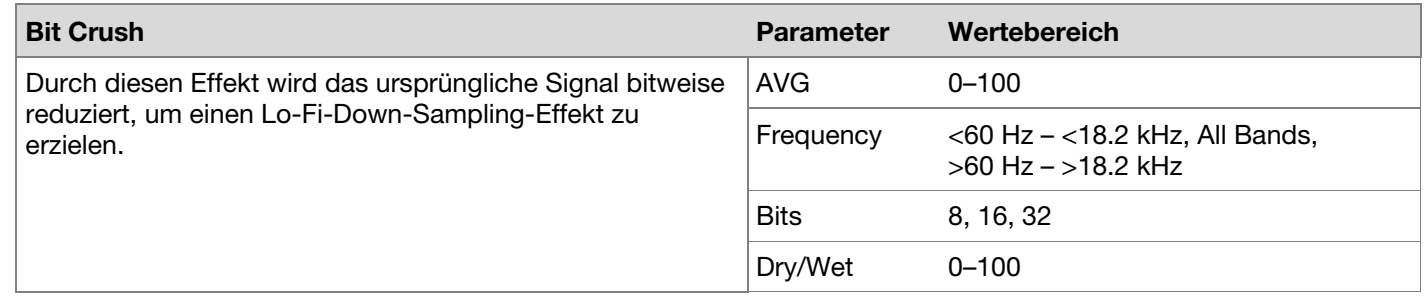

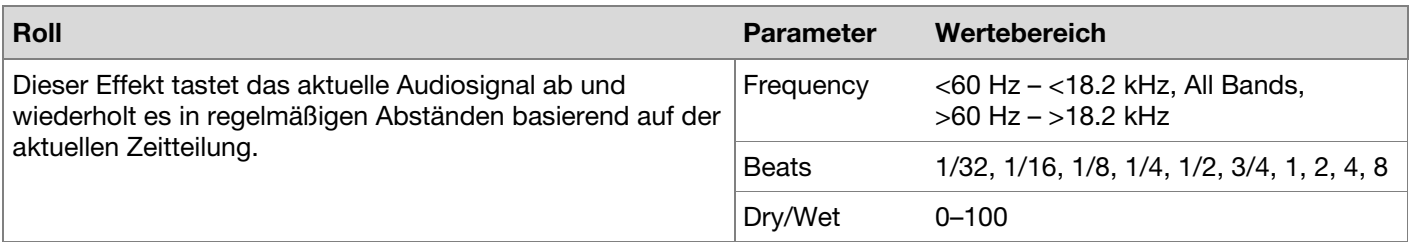

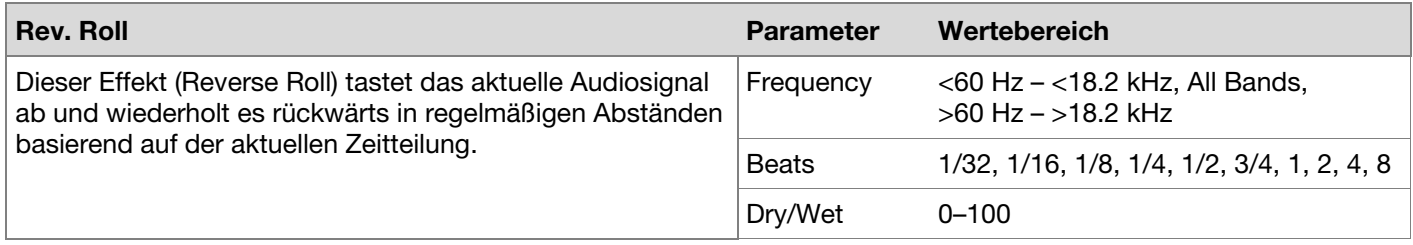

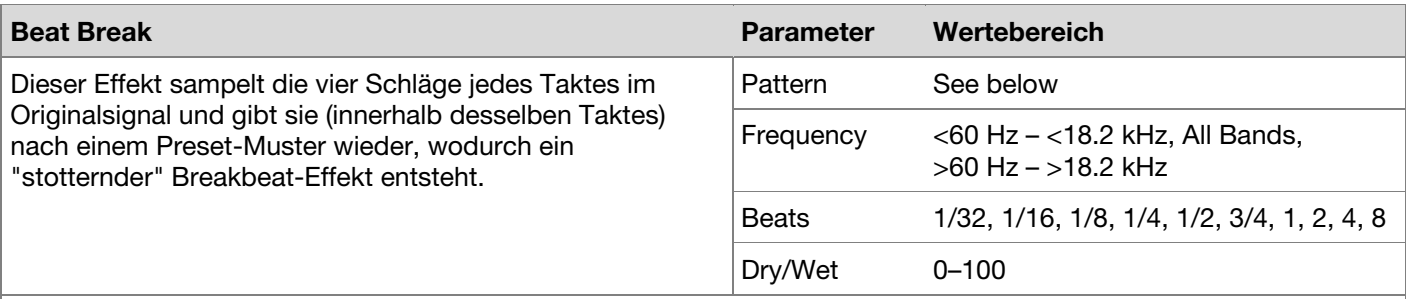

**Um ein zu verwendendes Pattern auszuwählen**, drehen Sie den **FX-Parameter**-Regler, um eine der 10 Patterns zu wählen, wie am zweiten Display gezeigt wird. Die 16 Blöcke ( █ ) und/oder Zeilen ( **\_\_** ) darunter zeigen den Rhythmus des aktuellen Patterns ähnlich wie bei einem Step Sequencer eines Drumcomputers: Ein Block repräsentiert einen "Schlag"/"Strike" und eine Linie zeigt eine Pause.

**Beispiele**:

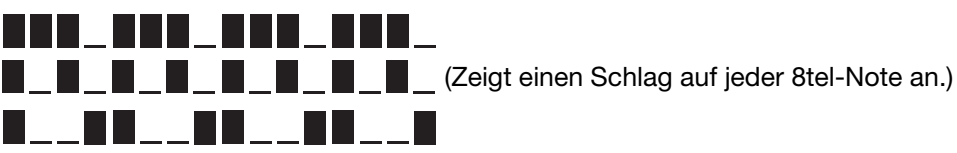

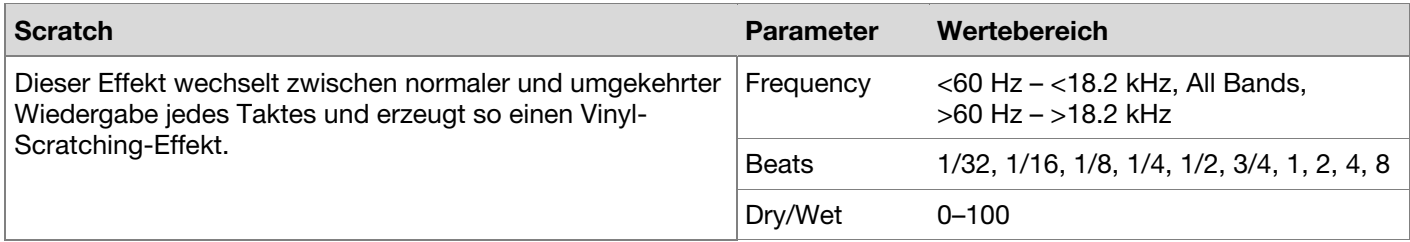

# <span id="page-35-0"></span>**Technische Daten**

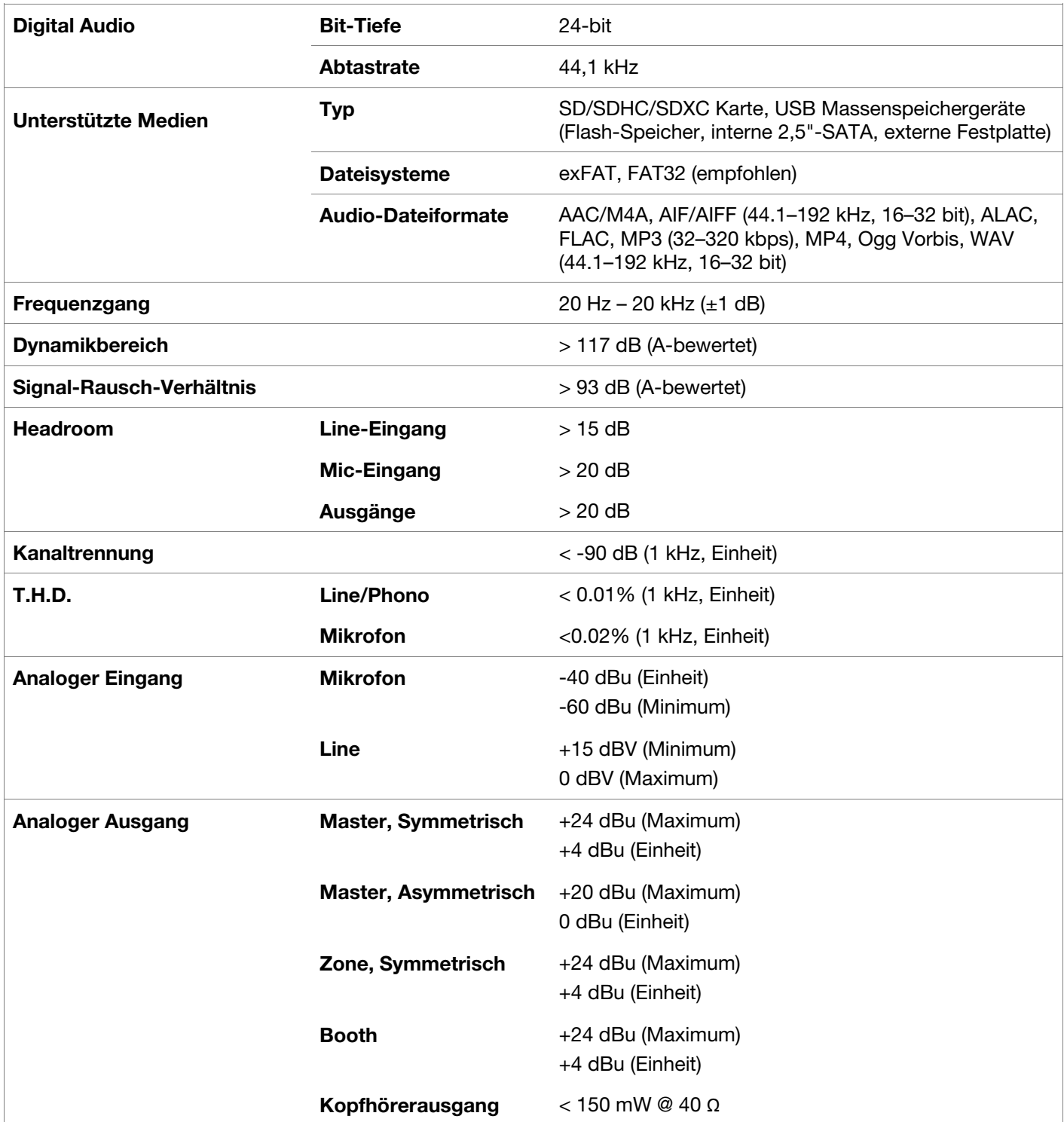

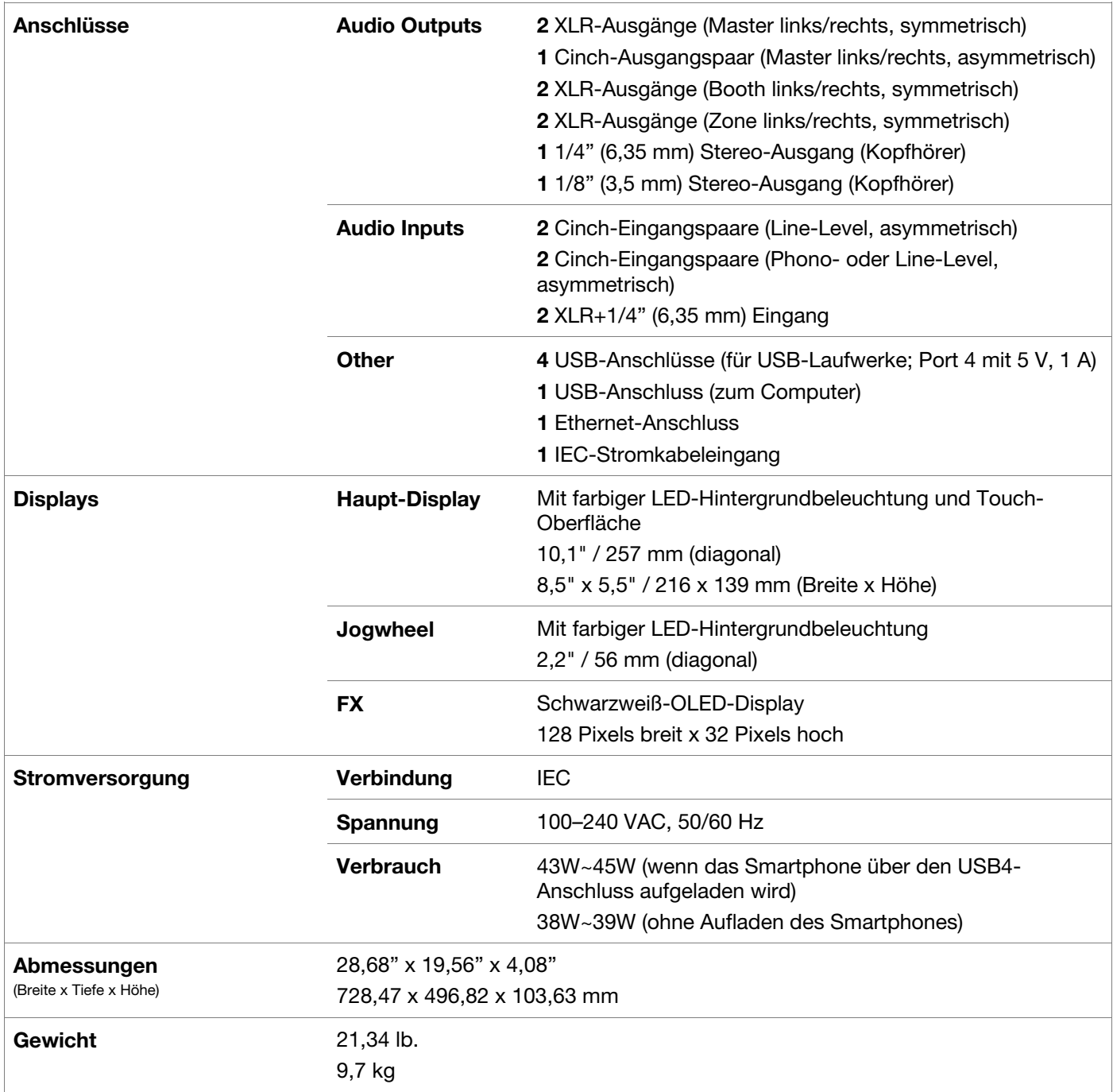

Änderungen der technischen Daten bleiben ohne vorherige Ankündigung vorbehalten.

## <span id="page-37-0"></span>**Warenzeichen & Lizenzen**

Denon ist ein in den USA und anderen Ländern registriertes Warenzeichen der D&M Holdings, Inc. Denon DJ-Produkte werden von inMusic Brands, Inc. hergestellt.

Kensington und das K & Lock logo sind registriertes Warenzeichen der ACCO Brands.

macOS ist ein in den USA und anderen Ländern eingetragenes Warenzeichen der Apple Inc.

SD, SDHC und SDXC sind registriertes Warenzeichen der SD-3C, LLC.

Windows ist ein in den USA und anderen Ländern registriertes Warenzeichen der Microsoft Corporation.

Dieses Produkt verwendet Software und Technologie unter Lizenz. Bitte besuchen Sie **[denondj.com/product-legal](http://www.denondj.com/product-legal)** für eine vollständige Liste.

Alle anderen Produkt- und Firmennamen, Warenzeichen und Markennamen sind Eigentum der betreffenden Rechtspersonen.

[denondj.com](http://www.denondj.com)